# **SOKKIA**

# Series 20 SET 220 SET 320 SET 320S SET 520 SET 520S SET 620 SET 620S Electronic Total Station

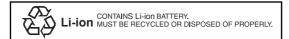

**JSIMA** 

:This is the mark of the Japan Surveying Instruments Manufacturers Association.

# **SOKKIA**

# Series 20 SET 220 SET 320 SET 320S SET 520 SET 520S SET 620 SET 620S Electronic Total Station

Class 1 Laser Product

### **OPERATOR'S MANUAL**

- Thank you for selecting the SET220/320/320S/520/520S/620/620S.
- Before using the instrument, please read this operator's manual carefully.
- Verify that all equipment is inclued.
   "28.1 Standard Equipment"
- SET has a function to output data saved in the SET to a connected host computer. Commands operations from a host computer can also be performed. For details, refer to "Interfacing with the SOKKIA SDR Electronic Field Book" and "Command Explanations" manuals and ask your local dealer.
- The specifications and general appearance of the instrument may be altered at any time and may differ from those appearing in brochures and this manual.
- Some of the diagrams shown in this manual may be simplified for easier understanding.

# **HOW TO READ THIS MANUAL**

### **Symbols**

The following conventions are used in this manual.

1

: Indicates precautions and important items which should be

read before operations.

: Indicates the chapter title to refer to for additional information.

Note : Indicates supplementary explanation.

: Indicates an explanation for a particular term or operation.

[DIST] etc. : Indicates softkeys on the display.

**(ESC)** etc. : Indicates operation keys on the SET or wireless keyboard.

<S-O> etc. : Indicates screen titles.

### Notes regarding manual style

- Screens and illustrations appearing in this manual are of SET320.
- Location of softkeys in screens used in procedures is based on the factory setting. It is possible to change the allocation of softkeys in Meas Mode.
- ☐F What are softkeys: "4.1 Parts of the Instrument", Softkeys allocation: 
  "25.2 Allocating Key Functions"
- Learn basic key operations in "5. BASIC OPERATION" before you read each measurement procedure.
- Measurement procedures are based on continuous measurement. Some information about procedures when other measurement options are selected can be found in "Note" (Note).
- For selecting options and inputting figures, see "5.1 Basic Key Operation".

# CONTENTS

| READ THIS<br>FIRST | PRECAUTIONS FOR SAFE OPERATION                                             |     |
|--------------------|----------------------------------------------------------------------------|-----|
|                    | 3. LASER SAFETY INFORMATION                                                | . 7 |
| INTRODUCTION       | 4. SET FUNCTIONS 4.1 Parts of the Instrument 4.2 Mode Diagram              | . 8 |
|                    | 5. BASIC OPERATION                                                         |     |
|                    | 5.1 Basic Key Operation                                                    | 11  |
|                    | 5.2 Display Functions                                                      | 13  |
|                    | 6. USING THE BATTERY                                                       | 15  |
| PREPARATION<br>FOR | 6.1 Battery Charging                                                       | 15  |
| MEASURE-           | 6.2 Installing/Removing the Battery                                        | 16  |
| MENT               | 7. SETTING UP THE INSTRUMENT                                               | 18  |
|                    | 7.1 Centering                                                              | 18  |
|                    | 7.2 Levelling                                                              |     |
|                    | 8. FOCUSSING AND TARGET SIGHTING                                           |     |
|                    | 9. POWER ON                                                                | 25  |
|                    | 10. ANGLE MEASUREMENT                                                      | 26  |
| MEASURE-<br>MENT   | 10.1 Measuring the Horizontal Angle between Two                            |     |
| -MEASURE-          | Points (Horizontal Angle 0°)                                               | 26  |
| MENT               | 10.2 Setting the Horizontal Angle to a Required Valu                       |     |
| MODE -             | (Horizontal Angle Hold)                                                    |     |
|                    | 10.3 Horizontal Angle Repetition                                           |     |
|                    | 10.4 Angle Measurement and Outputting the Data .  11. DISTANCE MEASUREMENT |     |
|                    | 11.1 Distance and Angle Measurement                                        |     |
|                    | 11.2 Recalling the Measured Data                                           |     |
|                    | 11.3 Distance Measurement and                                              | 02  |
|                    | Outputting the Data                                                        | 33  |
|                    | 11.4 REM Measurement                                                       |     |
|                    | 12. COORDINATE MEASUREMENT                                                 |     |
|                    | 12.1 Entering Instrument Station Data                                      |     |
|                    | 12.2 Azimuth Angle Setting                                                 |     |
|                    | 12.3 3-D Coordinate Measurement                                            | 41  |

# **CONTENTS**

MEASURE-MENT -MEASURE-MENT MODE -

| 1 | 3. RESECTION MEASUREMENT                             | 43    |
|---|------------------------------------------------------|-------|
|   | 13.1 Coordinate Resection Measurement                | 44    |
|   | 13.2 Height Resection Measurement                    | 47    |
| 1 | 4. SETTING-OUT MEASUREMENT                           | 51    |
|   | 14.1 Distance Setting-out Measurement                | 51    |
|   | 14.2 Coordinates Setting-out Measurement             | 55    |
|   | 14.3 REM Setting-out Measurement                     | 58    |
| 1 | 5. SETTING-OUT LINE                                  | 60    |
|   | 15.1 Defining Baseline                               | 60    |
|   | 15.2 Setting-out Line Point                          | . 63  |
|   | 15.3 Setting-out Line Line                           | 64    |
| 1 | 6. SETTING-OUT ARC                                   | 67    |
|   | 16.1 Defining an Arc                                 | 67    |
|   | 16.2 Setting-out Arc                                 | 71    |
| 1 | 7. POINT PROJECTION                                  |       |
|   | 17.1 Defining Baseline                               | 73    |
|   | 17.2 Point Projection                                |       |
| 1 | 8. OFFSET MEASUREMENT                                |       |
|   | 18.1 Single-distance Offset Measurement              |       |
|   | 18.2 Angle Offset Measurement                        | 78    |
|   | 18.3 Two-distance Offset Measurement                 |       |
| 1 | 9. MISSING LINE MEASUREMENT                          |       |
|   | 19.1 Measuring the Distance between 2 or more Points |       |
|   | 19.2 Changing the Starting Point                     | 84    |
|   | 0. SURFACE AREA CALCULATION                          |       |
| 2 | 1. RECORDING DATA - RECORD MENU                      |       |
|   | 21.1 Recording Instrument Station Data               |       |
|   | 21.2 Recording Backsight Point                       | 91    |
|   | 21.3 Recording Angle Measurement Data                |       |
|   | 21.4 Recording Distance Measurement Data             | 95    |
|   | 21.5 Recording Coordinate Data                       | 96    |
|   | 21.6 Recording Distance and Coordinate Data          | 97    |
|   | 21.7 Recording Notes                                 | 98    |
|   | 21.8 Reviewing JOB Data                              |       |
| 2 | 2. SELECTING/DELETING A JOB                          |       |
|   | 22.1 Selecting a JOB                                 | . 100 |
|   | 22.2 Deleting a JOB                                  | 102   |

# **CONTENTS**

| MANAGING THE<br>DATA<br>-MEMORY<br>MODE- | 23. REGISTERING/DELETING DATA 104 23.1 Registering/Deleting Known Point Data 104 23.2 Reviewing Known Point Data 107 23.3 Registering/Deleting Codes 107 23.4 Reviewing Codes 108 24. OUTPUTTING JOB DATA 109                                                                                                    |
|------------------------------------------|----------------------------------------------------------------------------------------------------|
| ADDITIONAL<br>DETAILS                    | 25. CHANGING THE SETTINGS11125.1 Changing Instrument Options11125.2 Allocating Key Functions11725.3 Changing Password12025.4 Restoring Default Settings121                                                                                                    |
| TROUBLE-<br>SHOOTING                     | 26. WARNING AND ERROR MESSAGES       123         27. CHECKS AND ADJUSTMENTS       127         27.1 Plate Level       127         27.2 Circular Level       128         27.3 Tilt Sensor       129         27.4 Collimation       133         27.5 Reticle       134         27.6 Optical plummet       135         27.7 Additive Distance Constant       137                                                                                                    |
| INFORMATION<br>ABOUT<br>SET              | 28. STANDARD EQUIPMENT AND OPTIONAL         ACCESSORIES       139         28.1 Standard Equipment       139         28.2 Optional Accessories       141         28.3 Target System       143         28.4 Power Supply System       146         29. SPECIFICATIONS       148         30. EXPLANATION       152         30.1 Manually Indexing the Vertical Circle by       Face Left, Face Right Measurement       152         30.2 Atmospheric Correction for High Precision Distance Measurement       153         31. REGULATIONS       155 |

## 1. PRECAUTIONS FOR SAFE OPERATION

For the safe use of the product and prevention of injury to operators and other persons as well as prevention of property damage, items which should be observed are indicated by an exclamation point within a triangle used with WARNING and CAUTION statements in this operator's manual.

The definitions of the indications are listed below. Be sure you understand them before reading the manual's main text.

### **Definition of Indication**

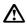

### WARNING

Ignoring this indication and making an operation error could possibly result in death or serious injury to the operator.

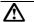

### CAUTION

Ignoring this indication and making an operation error could possibly result in personal injury or property damage.

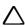

This symbol indicates items for which caution (hazard warnings inclusive) is urged. Specific details are printed in or near the symbol.

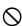

This symbol indicates items which are prohibited. Specific details are printed in or near the symbol.

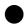

This symbol indicates items which must always be performed. Specific details are printed in or near the symbol.

### General

# **Marning**

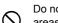

Do not use the unit in areas exposed to high amounts of dust or ash, in areas where there is inadequate ventilation, or near combustible materials. An explosion could occur.

Do not perform disassembly or rebuilding. Fire, electric shock, burns, or hazardous radiation exposure could result.

Never look at the sun through the telescope. Loss of eyesight could result.

O not look at reflected sunlight from a prism or other reflecting object through the telescope. Loss of eyesight could result.

Direct viewing of the sun using the telescope during sun observation will cause loss of eyesight. Use solar filter (option) for sun observation.

☐ "28.2 Optional Accessories"

When securing the instrument in the carrying case make sure that all catches, including the side catches, are closed. Failure to do so could result in the instrument falling out while being carried, causing injury.

# **Caution**

- Do not use the carrying case as a footstool. The case is slippery and unstable so a person could slip and fall off it.
- O not place the instrument in a case with a damaged catch, belt or handle. The case or instrument could be dropped and cause injury.
- O not wield or throw the plumb bob. A person could be injured if struck.
- Secure handle to main unit with locking screws. Failure to properly secure the handle could result in the unit falling off while being carried, causing injury.
- Tighten the adjustment tribrach clamp securely. Failure to properly secure the clamp could result in the tribrach falling off while being carried, causing injury.

### **Power Supply**

# **⚠**Warning

Do not use voltage other than the specified power supply voltage. Fire or electrical shock could result.

O not use damaged power cords, plugs or loose outlets. Fire or electric shock could result.

Do not use power cords other than those designated. Fire could result.

Do not place articles such as clothing on the battery charger while charging batteries. Sparks could be induced, leading to fire.

Use only the specified battery charger to recharge batteries. Other chargers may be of different voltage rating or polarity, causing sparking which could lead to fire or burns.

O not heat or throw batteries into fire. An explosion could occur, resulting in injury.

To prevent shorting of the battery in storage, apply insulating tape or equivalent to the terminals. Otherwise shorting could occur resulting in fire or burns.

O not use batteries or the battery charger if wet. Resultant shorting could lead to fire or burns.

Do not connect or disconnect power supply plugs with wet hands. Electric shock could result.

# **∴** Caution

On not touch liquid leaking from batteries. Harmful chemicals could cause burns or blisters.

### **Tripod**

# **^**Caution

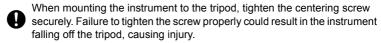

- Tighten securely the leg fixing screws of the tripod on which the instrument is mounted. Failure to tighten the screws could result in the tripod collapsing, causing injury.
- O not carry the tripod with the tripod shoes pointed at other persons. A person could be injured if struck by the tripod shoes.
- Keep hands and feet away from the tripod shoes when fixing the tripod in the ground. A hand or foot stab wound could result.
- Tighten the leg fixing screws securely before carrying the tripod. Failure to tighten the screws could lead to the tripod legs extending, causing injury.

### Wireless Keyboard

# **^**Caution

- O not perform disassembly or rebuilding. Fire, electric shock or burns could result.
- O not use batteries if wet and do not touch batteries with wet hands. Resultant shorting could lead to fire or burns.
- When changing batteries, follow the procedure described below. If you try to open the battery cover the wrong way or try to force it open, you might injure yourself.

# 2. PRECAUTIONS

### Tribrach Clamp

 When the instrument is shipped, the tribrach clamp is held firmly in place with a locking screw to prevent the instrument from shifting on the levelling base. Before using the instrument the first time, loosen this screw with a screwdriver. And before transporting it, tighten the locking screw to fasten the tribrach clamp in place so that it will not shift on the levelling base.

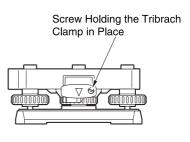

### Precautions concerning water and dust resistance

SET conforms to IP66 specifications for waterproofing and dust resistance when the battery cover is closed and connector caps are attached correctly.

- Be sure to close the battery cover and correctly attach the connector caps to protect the SET from moisture and dust particles.
- Make sure that moisture or dust particles do not come in contact with the inside
  of the battery cover, terminal or connectors.
  - Contact with these parts may cause damage to the instrument.
- Make sure that the inside of the carrying case and the instrument are dry before closing the case. If moisture is trapped inside the case, it may cause the instrument to rust

### Other precautions

- If the SET is moved from a warm place to an extremely cold place, internal parts
  may contract, making the keys difficult to operate. This is caused by cold air
  trapped inside the hermetically sealed casing. If the keys do not depress, open
  the battery cover to resume normal functionality. To prevent the keys from
  becoming stiff, remove the connector caps before moving the SET to a cold
  place.
- Never place the SET directly on the ground. Sand or dust may cause damage to the screw holes or the centering screw on the base plate.
- Do not aim the telescope at the sun. Use the Solar filter to avoid causing internal damage to the instrument when observing the sun.
  - 128.2 Optional Accessories
- · Protect the SET from heavy shocks or vibration.
- Never carry the SET on the tripod to another site.
- · Turn the power off before removing the battery.

### 2. PRECAUTIONS

- When placing the SET in its case, first remove its battery and place it in the case in accordance with the layout plan.
- Consult your local dealer before using the instrument under special conditions such as long periods of continuous use or high levels of humidity. In general, special conditions are treated as being outside the scope of the product warranty.

### Maintenance

- Always clean the instrument before returning it to the case. The lens requires special care. First, dust it off with the lens brush to remove tiny particles. Then, after providing a little condensation by breathing on the lens, wipe it with a soft clean cloth or lens tissue.
- If the display is dirty, carefully wipe it with a soft, dry cloth. To clean other parts
  of the instrument or the carrying case, lightly moisten a soft cloth in a mild
  detergent solution. Wring out excess water until the cloth is slightly damp, then
  carefully wipe the surface of the unit. Do not use any organic solvents or
  alkaline cleaning solutions.
- · Store the SET in a dry room where the temperature remains fairly constant.
- · Check the tripod for loose fit and loose screws.
- If any trouble is found on the rotatable portion, screws or optical parts (e.g. lens), contact your local dealer.
- When the instrument is not used for a long time, check it at least once every 3 months.

### TT " CHECKS AND ADJUSTMENTS"

- When removing the SET from the carrying case, never pull it out by force. The
  empty carrying case should be closed to protect it from moisture.
- Check the SET for proper adjustment periodically to maintain the instrument accuracy.

# 3. LASER SAFETY INFORMATION

Series 20 is classified as a Class 1 Laser Product according to IEC Standard Publication 60825-1 2nd edition: 2007 and United States Government Code of Federal Regulation FDA CDRH 21 CFR Part 1040.10 and 1040.11 (Complies with FDA performance standards for laser products except for deviations pursuant to Laser Notice No.50, dated June 24, 2007.)

# **.** Warning

- Use of controls or adjustments or performance of procedures other than those specified herein may result in hazardous radiation exposure.
- Follow the safety instructions on the labels attached to the instrument as well as in this manual to ensure safe use of this laser product.

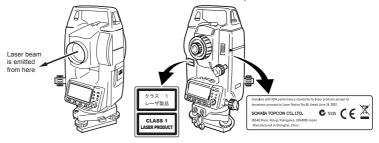

- Never intentionally point the laser beam at another person. The laser beam is injurious to the eyes and skin.
- If an eye injury is caused by exposure to the laser beam, seek immediate medical attention from a licensed ophthalmologist.

# **^**Caution

- Perform checks at start of work and periodic checks and adjustments with the laser beam emitted under normal conditions.
- When the instrument is not being used, turn off the power and replace the lens cap.
- When disposing of the instrument, destroy the battery connector so that the laser beam cannot be emitted.

# 4. SET FUNCTIONS

## 4.1 Parts of the Instrument

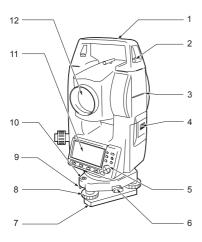

- 1 Handle
- 2 Handle securing screw
- 3 Instrument height mark
- 4 Battery cover
- 5 Operation panel
- 6 Tribrach clamp (SET320S/520S/620S: Shifting clamp)
- 7 Base plate
- 8 Levelling foot screw
- 9 Circular level adjusting screws
- 10 Circular level
- 11 Display
- 12 Objective lens

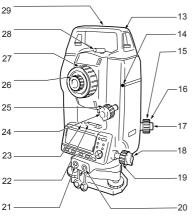

- 13 Tubular compass slot
- 14 Beam detector for wireless keyboard (Not included on SET620/620S)
- 15 Optical plummet focussing ring
- 16 Optical plummet reticle cover
- 17 Optical plummet eyepiece
- 18 Horizontal clamp
- 19 Horizontal fine motion screw
- 20 Data input/output connector (Beside the operation panel on SET620/620S)
- 21 External power source connector (Not included on SET620/620S)
- 22 Plate level
- 23 Plate level adjusting screw
- 24 Vertical clamp
- 25 Vertical fine motion screw
- 26 Telescope eyepiece
- 27 Telescope focussing ring
- 28 Peep sight
- 29 Instrument center mark

### Operation panel

\$\mathbb{L}\mathbb{T}\$ "5.1 Basic Key Operation"

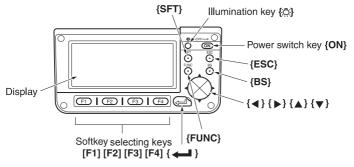

### Wireless keyboad (Optional accessory)

\$\mathcal{G}\$ "5.1 Basic Key Operation" and "28.2 Optional Accessories"

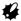

· Wireless keyboard cannot be used on SET620.

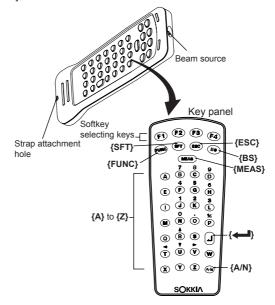

# 4.2 Mode Diagram

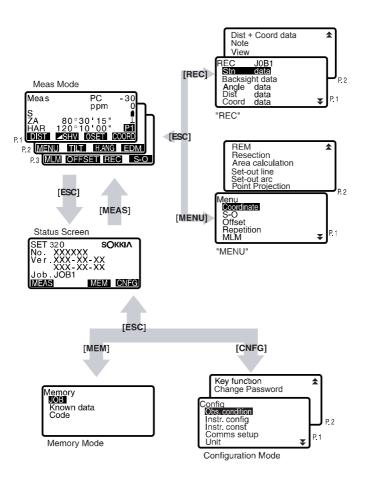

# 5. BASIC OPERATION

# 5.1 Basic Key Operation

Learn basic key operations here before you read each measurement procedure. La Location of operation keys on the panel and Location of operation keys on the wireless keyboard: "4.1 Parts of the Instrument"

 Wireless keyboard (SF14) (Optional accessory) makes key operation easier and speedier.

Specification of the keyboard: "28.2 Optional Accessories"

### Power ON / OFF

(ON): Power On

**(ON)** (while pressing) + {☼}: Power Off

### Lighting up the display

{☼}: Switch the screen backlight On/Off

### Softkey operation

Softkeys are displayed on the bottom line of the screen. **{F1}** to **{F4}**: Select the function matching the sofkeys

**(FUNC)** : Toggle between MEAS Mode screen pages (when more than 4

softkeys are allocated)

### • Inputting letters/figures

**{F1} to {F4}**: Input a letter or a figure allocated to the softkey

**{FUNC}** : Go to the next softkey page (search for the letter or figure you

want to input)

**{FUNC}** (hold for a moment): Go back one softkey page **{FUNC}** (continue to hold): Go to previous softkey pages

**{BS}** : Delete a character on the left

**{ESC}** : Cancel the input data

**(SFT)** : Switch between upper and lower case

Select/accept input word/value

Example: Input of angle 125° 30' 00"(Input "125.3000")

- 1. Press [H.ANG] in page 2 of Meas Mode.
- 2. Select "Angle".
- 3. Press [1]. "1" is input and the cursor moves to next input position.
- 4. Press [2].
- 5. Press **{FUNC}** to display the page in which **[5]** is allocated.
- 6. Press [5].
- 7. Press **{FUNC}** to display the page in which **[.]** is allocated.

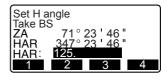

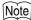

 When inputting alphabetic characters, press {FUNC} until the page in which letters are allocated is displayed, and input using the same procedure used for inputting figures.

### Selecting options

 $\{\Delta\}/\{\nabla\}$ : Up and down cursor

**{▶}**/**{◀}** : Right and left cursor/Select other option

{← : Accept the option

Example: Select a reflector type

1. Press [EDM] in page 2 of Meas Mode.

- Move to "Reflector" using (▲)/(▼).
- Display the option you want to select using ⟨►⟩/{◄⟩.
   Switches between "Sheet" and "Prism."

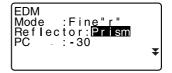

 Press {←→} or {▼} to move to the next option.
 The selection is set and you can set the next item.

### Switching modes

[CNFG] : From Status mode to Config Mode (Configuration Mode)

[MEAS] : From Status mode to Meas Mode (Measure Mode)

[MEM] : From Status mode to Memory Mode

**(ESC)** : Return to the Status mode from each Mode

13 "4.2 Mode Diagram"

### Other operation

**{ESC}** : Return to the previous screen.

# 5.2 Display Functions

### Status screen

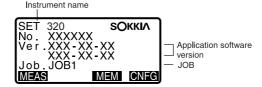

### Meas Mode screen

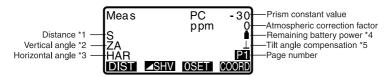

### \* 1 Distance

Switching distance display status: "25.1 Changing Instrument Options ● Settings in Config Mode"

S : Slope distance
H : Horizontal distance

V : Height difference

### \* 2 Vertical angle

Switching vertical angle display status: "25.1 Changing Instrument Options Settings in Config Mode"

ZA : Zenith angle (Z=0)

VA: Vertical angle (H=0/H=±90)

To switch vertical angle/slope in %, press [ZA/%]

### \* 3 Horizontal angle

Press [R/L] to switch the display status.

HAR: Horizontal angle right HAL: Horizontal angle left

### \* 1.2.3

To switch usual "S, ZA, H" display to "S, H, V", press [ SHV].

\* 4 Remaining battery power (BDC46B, Temperature=25°C, EDM on)

i : level 3 Full power.

ilevel 2 Plenty of power remains.

i : level 1 Half or less power remains.

: level 0 Little power remains. Charge the battery.

(This symbol is displayed every 3 seconds): No power remains. Stop the measurement and charge the battery.

13 "6.1 Battery Charging"

### \* 5 Tilt angle compensation

When this symbol is displayed, the vertical and horizontal angles are automatically compensated for small tilt errors using 2-axis tilt sensor.

☐ Tilt compensation setting: "25.1 Changing Instrument Options 
Settings in Config Mode"

# 6. USING THE BATTERY

# 6.1 Battery Charging

The battery has not been charged at the factory.

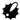

- · Do not short circuit. Heat or ignition could result.
- Batteries cannot be charged, even when the charging lamp is flashing, when the temperature is outside the charging temperature range.
- Do not leave the battery in places exposed to high temperatures (more than 35°C). Doing so may reduce the life of the battery.
- Charge the battery once a month to maintain its quality when not in use for long periods.
- Do not charge the battery just after charging is completed. Battery performance may decline.
- · Do not use to charge batteries other than those specified.
- If you allow the battery level to get too low, the battery may not be rechargeable or operating time may decline. Keep the battery always charged.
- The charger will become rather hot during use. This is normal.

### **▶**PROCEDURE

- Connect the power cable to the CDC68 charger and plug the charger into the wall outlet.
- Mount the battery (BDC46B) in the charger (CDC68) matching the groove on the battery with the guides on the charger. When charging starts, the lamp starts blinking.
- Charging takes less than 2.5 hours.
   The lamp lights when charging is finished.
- 4. Remove the battery and unplug the charger.

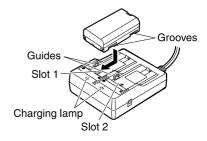

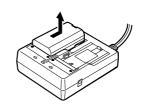

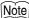

• Slots 1 and 2: The charger starts charging the battery mounted first. If you

place two batteries in the charger, the battery in slot 1 is charged first, and then the battery in slot 2. (step 2)

Charging lamp: The charging lamp is off when the charger is outside the

charging temperature range or when the battery is mounted incorrectly. If the lamp is still off after the charger falls within its charging temperature range and the battery is mounted

again, contact your local dealer. (steps 2 and 3)

# 6.2 Installing/Removing the Battery

Mount the charged battery.

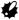

· When removing the battery, turn the power off.

When installing/removing the battery, make sure that moisture or dust particles
do not come in contact with the inside of the instrument.

### **▶**PROCEDURE

1.

Battery release button

Open the battery cover: Press the battery release button downward

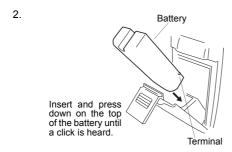

3.

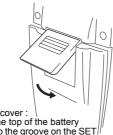

Close the battery cover: \\
Insert the lip on the top of the battery release button into the groove on the SET/ and press until a click is heard.

# Note

· Battery cover

If the battery cover is open during power on, SET notifies you by displaying the screen below and beeping.

When the battery cover is closed, the previous screen is restored.

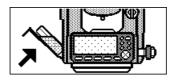

# 7. SETTING UP THE INSTRUMENT

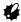

 Mount the battery in the instrument before performing this operation because the instrument will tilt slightly if the battery is mounted after levelling.

# 7.1 Centering

### ▶ PROCEDURE

 Make sure the legs are spaced at equal intervals and the head is approximately level.

Set the tripod so that the head is positioned over the surveying point.

Make sure the tripod shoes are firmly fixed in the ground.

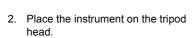

Supporting it with one hand, tighten the centering screw on the bottom of the unit to make sure it is secured to the tripod.

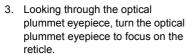

Turn the optical plummet focusing ring to focus on the surveying point.

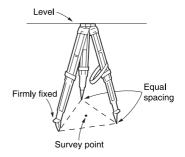

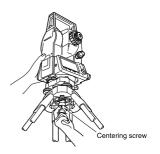

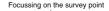

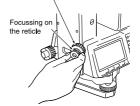

# 7.2 Levelling

Instrument can be levelled using the screen. Levelling on the screen"

### **▶**PROCEDURE

- Adjust the levelling foot screws to center the surveying point in the optical plummet reticle.
- Center the bubble in the circular level by either shortening the tripod leg closest to the offcenter direction of the bubble or by lengthening the tripod leg farthest from the offcenter direction of the bubble. Adjust one more tripod leg to center the bubble.

Turn the levelling foot screws while checking the circular level until the bubble is centered in the center circle

turn the upper part of the instrument until the plate level is parallel to a line between levelling foot screws A and B.
Center the air bubble using levelling foot screws A and B simultaneously.
The bubble moves towards a

3. Loosen the horizontal clamp to

clockwise rotated levelling foot screw.

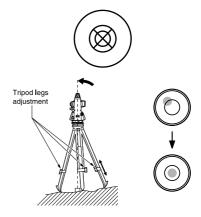

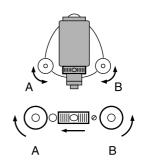

- Turn the upper part of the instrument though 90°.
   The plate level is now perpendicular to a line between levelling foot screws A and B. Center the air bubble using levelling foot screw C.
- 5. Turn the upper part of the instrument a further 90° and check to see if the bubble is still in the center of the plate level. If the bubble is off-center, perform the following:
  - a. Turn levelling foot screws A and B equally in opposite directions to remove half of the bubble displacement.
  - b. Turn the upper part a further 90°, and use levelling foot screw C to remove half of the displacement in this direction.

Or adjust the plate level.

 Turn the instrument and check to see if the air bubble is in the center position in all directions.
 If it is not, repeat the levelling procedure.

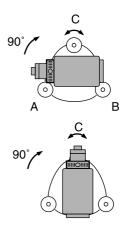

### 7. (SET220/320/520/620):

Loosen the centering screw slightly.

Looking through the optical plummet eyepiece, slide the instrument over the tripod head until the surveying point is exactly centered in the reticle.

Retighten the centering screw

### (SET320S/520S/620S):

securely.

Turn the tribrach shifting clamp counterclockwise

Shifting tribrach can be adjusted up to ±8mm.

Looking through the optical plummet eyepiece, adjust the instrument position on the tribrach to center the surveying point.
Tighten the shifting clamp to fix the instrument in the center position.

 Check again to make sure the bubble in the plate level is centered.
 If not, repeat the procedure starting from step 3.

### ▶PROCEDURE Levelling on the screen

- 1. Press (ON) to power on
- Press [TILT] in the second page of Meas Mode to display the circular level on the screen.
  - "•" indicates bubble in circular level. The range of the inside circle is ±4' and the range of the outside circle is ±6'.

Tilt angle values X and Y are also displayed on the screen.

- 3. Center "●" in the circular level ☐ "7.2 Levelling", steps 1 to 2
- Turn the instrument until the telescope is parallel to a line between levelling foot screws A and B, then tighten the horizontal clamp.
- Set the tilt angle to 0° using foot screws A and B for the X direction and levelling screw C for the Y direction.
- Press (ESC) to return to Meas Mode.

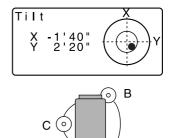

# 8. FOCUSSING AND TARGET SIGHTING

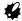

When sighting the target, strong light shining directly into the objective lens may
cause the instrument to malfunction. Protect the objective lens from direct light
by attaching the lens hood.

Observe to the same point of the reticle when the telescope face is changed.

### **▶**PROCEDURE

Look through the telescope eyepiece at a bright and featureless background.
 Turn the eyepiece clockwise, then counterclockwise little by little until just before the reticle image becomes focussed.
 Using these procedures, frequent reticle refocussing is not necessary since your eye is focussed at infinity.

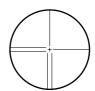

- Loosen the vertical and horizontal clamps, then use the peep sight to bring the target into the field of view. Tighten both clamps.
- Turn the telescope focussing ring to focus on the target.
   Turn the vertical and horizontal fine motion screws to align the target with the reticle.
   The last adjustment of each fine motion screw should be in the clockwise direction
- Readjust the focus with the focussing ring until there is no parallax between the target image and the reticle

### 8. FOCUSSING AND TARGET SIGHTING

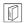

### Eliminating parallax

This is the relative displacement of the target image with respect to the reticle when the observer's head is moved slightly before the eyepiece. Parallax will introduce reading errors and must be removed before observations are taken. Parallax can be removed by refocussing the reticle.

# POWER ON

© Setting "V manual": "25.1 Changing Instrument Options ● Settings in Config Mode", Setting/changing password: "25.3 Changing Password"

### **▶**PROCEDURE

1. Press (ON).

When the power is switched on, a self-check is run to make sure the instrument is operating normally.

- When password is set, the display appears as at right. Input password and press {
- When "V manual" is set to "Yes", the display appears as at right.
   Manually indexing the vertical

Manually indexing the vertical circle by face left, face right measurements:

"30. EXPLANATION"

After that, Meas Mode screen appears.

If "Out of range" is displayed, the instrument tilt sensor is indicating that the instrument is out of level. Level the instrument once again and the horizontal and vertical angles will be displayed.

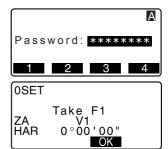

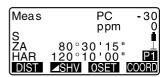

# Note

- When "Resume" in "Instr. config" is set to "On", the screen previous to power off is displayed.
  - "25.1 Changing Instrument Options Settings in Config Mode"
- "Tilt crn" in "Obs. condition" should be set to "No" if the display is unsteady due to vibration or strong wind.
  - "25.1 Changing Instrument Options Settings in Config Mode"

# **10. ANGLE MEASUREMENT**

This section explains the procedures for basic angle measurement.

# 10.1 Measuring the Horizontal Angle between Two Points (Horizontal Angle 0°)

Use the "0SET" function to measure the included angle between two points. The horizontal angle can be set to 0 at any direction.

### **▶**PROCEDURE

- 1. Sight the first target as at right.
- Instrument Station

  2. In the first page of the Meas mode

  Meas

  PC
- screen, press [0SET].
  [0SET] will flash, so press [0SET] again.
  The horizontal angle at the first
  - The horizontal angle at the first target becomes  $0^{\circ}$ .
- 3. Sight the second target.

The displayed horizontal angle (HAR) is the included angle between two points.

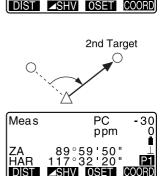

- 30

ppm

89°59'50"

Ŏ°ŎŎ'ŎŎ"

1st target

ZΑ

# 10.2 Setting the Horizontal Angle to a Required Value (Horizontal Angle Hold)

You can reset the horizontal angle to a required value and use this value to find the horizontal angle of a new target.

### **▶**PROCEDURE

- 1. Sight the first target.
- In the second page of the Meas mode screen, press [H.ANG]. Select "Angle."
- Enter the angle you wish to set, then press [OK].
   The value that is input as the horizontal angle is displayed.
  - When [REC] is pressed, backsight angle can be set and recorded in the current JOB.
     "21.2 Recording Backsight Point"
- Sight the second target.
   The horizontal angle from the second target to the value set as the horizontal angle is displayed.

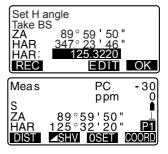

# Note

- Pressing [HOLD] performs the same function as above.
- Press [HOLD] to set the displayed horizontal angle. Then, set the angle that is in hold status to the direction you require.
  - Allocating [HOLD]: "25.2 Allocating Key Functions"

# 10.3 Horizontal Angle Repetition

To find the horizontal angle with greater precision, perform repetition measurement.

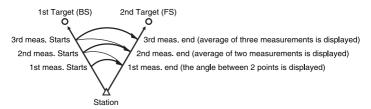

The maximum number of angle measurements that can be made is 10.

### **▶**PROCEDURE

- 1. Allocate the [REP] softkey to the Meas mode screen.

  「子 "25.2 Allocating Key Functions"
- Press [REP].
   The horizontal angle becomes 0°.
- Sighting the first target, press [OK].

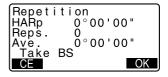

- 4. Sighting the second target, press **IOK1**.
- Sighting the first target a second time, press [OK].
- Sighting the second target a second time, press [OK].
   The added value of the horizontal angle is displayed on the second line "HARp" and the average value of the horizontal angle is displayed on the fourth line "Ave"

```
Repetition
HARp 110°16'20"
Reps. 2
Ave. 50°38'10"
Take BS
CE OK
```

- Return to the previous measurement of the first target and redo it: [CE]. (Effective when the display shows "Take BS")
- When continuing the repetition measurement, repeat steps 4 to 5.
- 8. When the repetition measurement is completed, press **{ESC}**.

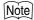

It is also possible to perform repetition measurement when [MENU] on page 2
of the Meas mode screen is pressed to enter <Menu>, then "Repetition" is
selected without allocating the function key.

## **10.4** Angle Measurement and Outputting the Data

The following explains angle measurement and the features used to output measurement data to a computer or peripheral equipment.

Communication cables: "28.2 Optional Accessories"
Output format and command operations: "Interfacing with the SOKKIA SDR Electronic Field Book" and "Command Explanations" manuals.

- Connect SET and host computer.
- Allocate the [D-OUT] softkey to the Meas mode screen.
   "25.2 Allocating Key Functions"
- 3. Sight the target point.
- Press [D-OUT] and select "Angle Data."
   Output measurement data to peripheral equipment.

### 11. DISTANCE MEASUREMENT

Perform the following settings as preparation for distance measurement.

- · Distance measurement mode
- · Target type
- · Prism constant correction value
- Atmospheric correction factor
- · EDM Standby
- FDM ALC

 Check to make sure that sufficient reflected light is returned by the reflective prism sighted by the telescope. Checking the returned signal is particularly useful when performing long distance measurements.

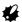

- When the light intensity is sufficient even though the center of the reflective prism and the reticle are slightly misaligned (short distance etc.), "\*" will be displayed in some cases, but in fact, accurate measurement is impossible. Therefore make sure that the target center is sighted correctly.
- Scintillation may affect the accuracy of distance of measurement results.
   Should this occur, repeat measurement several times and use the averaged value of the obtained results.

### ▶PROCEDURE Returned Signal Checking

- 1. Allocate the [AIM] softkey to the Meas mode screen.

  [] "25.2 Allocating Key Functions"
- 2. Accurately sight the target.
- Press [AIM].
   <Aiming> is displayed.
   The intensity of the light of the returned signal is displayed by a gauge.
  - The more displayed, the greater the quantity of reflected light.

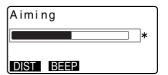

- If "\*" is displayed; only enough light for the measurement is returned.
- When "\*" is not displayed, accurately resight the target.
- Press [BEEP] to make a buzzer sound when measurement is possible. Press [OFF] to shut off the buzzer.
- Press [DIST] to shift distance measurement.
- Press {ESC} to finish signal checking and return to Meas Mode.

## Note

- When is displayed persistently, contact your local dealer.
- If no key operations are performed for two minutes, the display automatically returns to the Meas mode screen.

## 11.1 Distance and Angle Measurement

An angle can be measured at the same time as the distance.

### **▶**PROCEDURE

- 1. Sight the target.
- In the first page of Meas Mode, press [DIST] to start distance measurement.

When measurement starts, EDM information (distance mode, prism constant correction value, atmospheric correction factor) is represented by a flashing light.

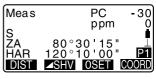

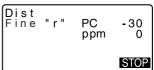

A short beep sounds, and the measured distance data (S), vertical angle (ZA), and horizontal angle (HAR) are displayed.

- Meas PC -30 ppm 0 S 525.450m ZA 80°30'10" □ HAR 120°10'00" □ STOP
- Press [STOP] to quit distance measurement.
  - Each time [ SHV] is pressed, S (Slope distance), H (Horizontal distance) and V (Height difference) are displayed alternately.

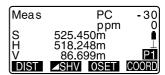

# Note

- If the single measurement mode is selected, measurement automatically stops after a single measurement.
- During fine average measurement, the distance data is displayed as S-1, S-2, ... to S-9. When the designated number of measurements has been completed, the average value of the distance is displayed in the [S-A] line.
- The distance and angle that are most recently measured remain stored in the memory until the power is off and can be displayed at any time.
   "11.2 Recalling the Measured Data"

## 11.2 Recalling the Measured Data

The distance and angle that are most recently measured remain stored in the memory until the power is off and can be displayed at any time.

The distance measurement value, vertical angle, horizontal angle, and the coordinates can be displayed. Distance measurement values converted into the horizontal distance, elevation difference, and the slope distance can also be displayed.

### **▶**PROCEDURE

 Allocate the [RCL] softkey to the Meas mode screen.
 "25.2 Allocating Key Functions"

#### Press [RCL].

The stored data that is most recently measured is displayed.

If you have pressed SHV
 beforehand, the distance values
 are converted into the horizontal
 distance, elevation difference,
 and the slope distance and
 recalled.

|                |                                     | _ |
|----------------|-------------------------------------|---|
| S<br>ZA<br>HAR | 525.450m<br>80°30'10"<br>120°10'10" |   |
| N<br>E<br>Z    | - 128 . 045                         |   |
| II N           |                                     |   |
|                | -226 237                            |   |
| <b> </b>       |                                     |   |
| 17             | 30.223                              |   |
| ı <b>–</b>     | 33.220                              |   |

3. Press **{ESC}** to return to Meas mode.

## 11.3 Distance Measurement and Outputting the Data

The following explains distance measurement and the features used to output measurement data to a computer or peripheral equipment.

Communication cables: "28.2 Optional Accessories"
Output format and command operations: "Interfacing with the SOKKIA SDR
Electronic Field Book" and "Command Explanations" manuals.

- 1. Connect SET and host computer.
- Allocate the [D-OUT] softkey to the Meas mode screen.
   "25.2 Allocating Key Functions"
- 3. Sight the target point.
- Press [D-OUT], and select "Dist data" to measure the distance and output the data to peripheral equipment.
- Press [STOP] to stop the data outputting and return to Meas Mode.

### 11.4 REM Measurement

An REM measurement is a function used to measure the height to a point where a target cannot be directly installed such as power lines, overhead cables and bridges, etc.

The height of the object is calculated using the following formula.

$$Ht = h1 + h2$$

 $h2 = S \sin \theta z 1 x \cot \theta z 2 - S \cos \theta z 1$ 

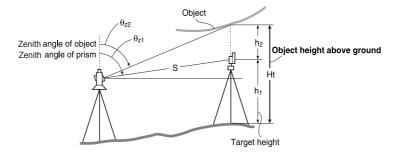

### **▶**PROCEDURE

- 1. Allocate the [REM] softkey to the Meas mode screen.

  [] "25.2 Allocating Key Functions"
- Set the target directly under or directly over the object and measure the target height with a tape measure etc.

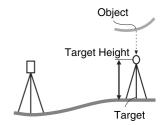

 After inputting the target height, accurately sight the target.

Press **[DIST]** in page 1 of Meas Mode to carry out measurement.

The measured distance data (S), vertical angle (ZA), and horizontal angle (HAR) are displayed. Press **[STOP]** to stop the measurement.

 Sight the object, then press [REM]. The REM measurement is started and the height from the ground to the object is displayed in "Ht.".

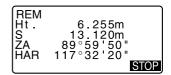

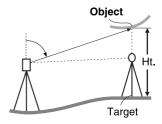

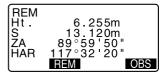

- Press [STOP] to terminate the measurement operation.
  - To re-observe the target, sight the target, then press [OBS].
- Press **{ESC}** to finish
   measurement and return to the
   Meas mode screen.

## Note

- It is also possible to perform REM measurement when [MENU] on page 2 of the Meas mode screen is pressed and "REM" is selected without allocating the function key.
- Inputting target height (step 3): Press [HT] to set target height. It can be set also in "Stn data" of coordinate measurement.
  - "12.1 Entering Instrument Station Data"

### 12. COORDINATE MEASUREMENT

By performing coordinate measurements it is possible to find the 3-dimensional coordinates of the target based on station point coordinates, instrument height, target height, and azimuth angles of the backsight station which are entered in advance.

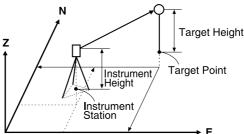

EDM setting can be done in coordinate measurement menu.
 □ Setting items: "25.1 Changing Instrument Options • EDM settings"

## 12.1 Entering Instrument Station Data

Before coordinate measurement, enter instrument station coordinates, the instrument height, and target height.

- First measure the target height and instrument height with a tape measure, etc.
- Press [COORD] in the first page of the Meas mode screen to display <Coord.>

 Select "Stn Orientation," then "Stn Coordinate." Press [EDIT], then input the instrument station coordinates, instrument height and target height.

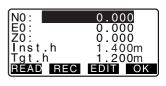

| N0:    | 370.000 |
|--------|---------|
| EO:    | 10.000  |
| Z0:    | 100.000 |
| Inst.h | 1.400m  |
| Tgt h  | 1.200m  |
| 1 2    | 3 4     |

- When you wish to read in the registered coordinate data, press [READ].
- "PROCEDURE Reading in Registered Coordinate Data"
- 4. Press **[OK]** to set the input values. <Coord> is displayed again.
  - When [REC] is pressed, instrument station data is stored in the current JOB.
  - "21.1 Recording Instrument Station Data"

### ▶ PROCEDURE Reading in Registered Coordinate Data

Known point data, coordinate data and instrument station data in the current JOB and Coordinate Search JOB can be read in.

Confirm that the correct JOB containing the coordinates you want to read in is already selected in Coordinate Search JOB in Memory Mode.

23.1 Registering/Deleting Known Point Data", "22.1 Selecting a JOB"

 Press [READ] when setting Instrument Station.

The list of registered coordinates is displayed.

Pt. : Known point data

saved in the current JOB or in the Coordinate Search

JOB.

Crd./Stn : Coordinate data saved

in the current JOB or in the Coordinate Search

JOB.

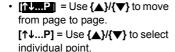

- Press [TOP] to move to the first point number on the first page.
- Press [LAST] to move to the last point number on the last page.
- Press [SRCH] to move to the "Coordinate Data Search Screen." Input the point number you want to search in "Pt. no." The search may take time if many data are registered.

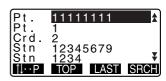

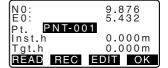

#### 3. Press [OK].

<Instrument Station Data Setting>
is restored

 Press [EDIT] to edit the coordinate data that was read in.
 Editing does not affect the original coordinate data. After editing, the point number is no longer displayed.

# Note

- The point number that was read in is displayed until the current JOB is changed.
- When [SRCH] is pressed, SET searches data in the current JOB first, then in the Coordinate Search JOB.
- If more than two points with the same point name exist in the current JOB, SET finds the newer data only.

### 12.2 Azimuth Angle Setting

Set the azimuth angle of the backsight station by inputting the angle or by calculating from coordinates.

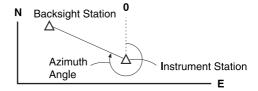

### ▶PROCEDURE Inputting azimuth angle

- Select "Stn. Orientation", then "Backsight" in <Coord.>.
- Select "Angle". Angle measurement values are displayed in real time.

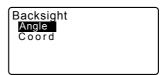

3. Input Azimuth angle.

Backsight Take BS ZA 90°12'34" HAR 130°12'34" HAR: REC EDIT OK

- Press [OK] in the screen of step 3 to set the backsight station.
   Stn Orientation> is restored
  - When storing the azimuth angle in the current JOB, press [REC].

### ▶ PROCEDURE Calculating azimuth angle by coordinates

- Select "Stn. Orientation", then "Backsight" in <Coord.>.
- 2. Select "Coord".
- Input the backsight station coordinates and press [OK]. Angle measurement values are displayed in real time. Calculated Azimuth angle is also displayed.

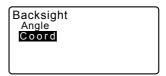

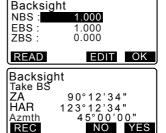

- When you wish to read in and set coordinate data from memory, press [READ].
- "12.1 Entering Instrument Station Data PROCEDURE Reading in Registered Coordinate Data"

- 4. Press **[YES]** in the screen of step 3 to set azimuth angle.
  - When storing the azimuth angle in the current JOB, press [REC].
  - In 21.2 Recording Backsight Point PROCEDURE Inputting azimuth angle".

### 12.3 3-D Coordinate Measurement

The coordinate values of the target can be found by measuring the target based on the settings of the instrument station and backsight station.

The coordinate values of the target are calculated using the following formulae.

N1 Coordinate = N0 + S x sinZ x cosAz

E1 Coordinate = E0 + S x sinZ x sinAz

Z1 Coordinate = Z0 + S x cosZ + ih - fh

N0: Station point N coordinate S: Slope distance ih: Instrument height

E0: Station point E coordinate Z: Zenith angle fh: Target height

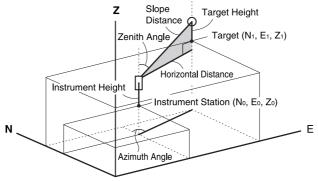

#### **▶**PROCEDURE

- 1. Sight the target at the target point.
- In <Coord>, select "Observation" to start measurement. The coordinate value of the target is displayed.

Press [STOP] to quit measurement

- By pressing [HT], the instrument station data can be reset. When the target height of the next target is different, reenter the target height before beginning the observation.
- [REC]: records measurement results

Recording method:

" RECORDING DATA 
RECORD MENU -"

- Sight the next target and press [OBS] to begin measurement. Continue until all targets have been measured.
- When coordinate measurement is completed, press {ESC} to return to <Coord>.

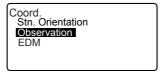

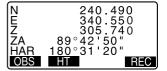

## 13. RESECTION MEASUREMENT

Resection is used to determine the coordinates of an instrument station by performing multiple measurements of points whose coordinate values are known. Registered coordinate data can be recalled and set as known point data. Residual of each point can be checked, if necessary.

Entry Output

Coordinates of known point: (Xi, Yi, Zi) Station point coordinates: (X0,Y0, Z0)

Observed horizontal angle : Hi
Observed vertical angle : Vi
Observed distance : Di

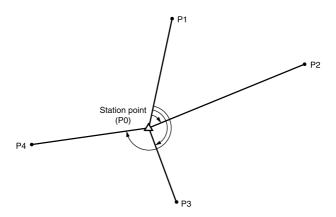

- All the N, E, Z or only Z data of an instrument station is calculated by measuring the known points.
- Coordinate resection measurement overwrites the N, E and Z data of the instrument station, but height resection does not overwrite N and E. Always perform resection measurement in the sequence described in "13.1 Coordinate Resection Measurement" and "13.2 Height Resection Measurement".
- Input known coordinate data and calculated instrument station data can be recorded in the current JOB.

\*\*22. SELECTING/DELETING A JOB"

### 13.1 Coordinate Resection Measurement

N, E, Z of an instrument station is determined by the measurement.

 Between 2 and 10 known points can be measured by distance measurement, and between 3 and 10 known points by angle measurement.

- Allocate the [RESEC] softkey to the Meas mode screen.
   "25.2 Allocating Key Functions"
- Press [RESEC] to begin resection
   measurement
- Select "NEZ" and press [EDIT] to input the known point.
   After setting the coordinates for the first known point press (>>) to move to the second point.
   When all required known points have been set, press [MEAS].
  - When [READ] is pressed, registered coordinates can be recalled and used.
  - "12.1 Entering Instrument Station Data PROCEDURE Reading in Registered Coordinate Data"
  - Press ( to return to the previous known point.
- Sight the first known point and press [DIST] to begin measurement.
   The measurement results are displayed on the screen.

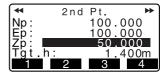

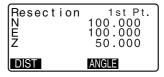

- When [ANGLE] has been selected, the distance cannot be displayed.
- Press [YES] to use the measurement results of the first known point.
  - You can also input target height here
- Repeat procedures 4 to 5 in the same way from the second point. When the minimum quantity of observation data required for the calculation is present, [CALC] is displayed.
- Press [CALC] or [YES] to automatically start calculations after observations of all known points are completed. Instrument station coordinate and standard deviation, which describes the measurement accuracy, are displayed.
- Press [RESULT] to check the result.
   If there are no problems with the result, press {ESC} and go to step 11.
  - [REC]: records measurement results
  - Recording method:
    "21. RECORDING DATA RECORD MENU -"
  - Press [ADD] when there is a known point that has not been measured or when a new known point is added.

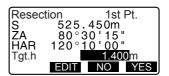

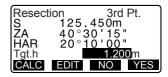

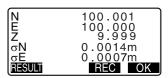

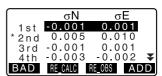

- If there are problems with the results of a point, align the cursor with that point and press [BAD].
   "\*" is displayed on the left of the point. Repeat for all results that include problems.
- 10. Press [RE CALC] to perform calculation again without the point designated in step 9. The result is displayed.

  If there are no problems with the result, go to step 11.

  If problems with the result occur again, perform the resection measurement from step 4.
  - Press [RE OBS] to measure the point designated in step 9.
     If no points are designated in step 9, all the points or only the final point can be observed again.
- 11. Press [OK] to finish resection measurement. The instrument station coordinate is set. Press [YES] when you want to set the azimuth angle of the first known point as the backsight point.
  - Press [NO] to return to Meas Mode without setting the azimuth angle.

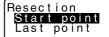

## Note

- It is also possible to perform resection measurement when [MENU] on page 2
  of the Meas mode screen is pressed, then "Resection" is selected without
  allocating the function key.
- Even if "inch" is selected in Config mode, standard deviation is displayed in "feet" or "US feet" depending on the feet unit selected.

## 13.2 Height Resection Measurement

Only Z (height) of an instrument station is determined by the measurement.

- · Known points must be measured by distance measurement only.
- · Between 1 and 10 known points can be measured.

#### **▶**PROCEDURE

- Press [RESEC] to begin resection measurement.
- Select "Elevation" and press
   [EDIT] to input the known point.
   After setting the elevation for the first known point, press (>>>> to move to the second point.
   When all required known points have been set, press [MEAS].
  - Press ( to return to the previous known point.
- Sight the first known point and press [OBS] to begin measurement.
   The measurement results are displayed on the screen.
- Press [YES] to use the measurement results of the first known point.
- If measuring two or more known points, repeat procedures 3 to 4 in the same way from the second point.
   When the minimum quantity of

When the minimum quantity of observation data required for the calculation is present, **[CALC]** is displayed.

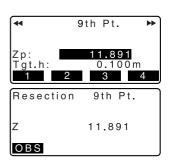

 Press [CALC] or [YES] to automatically start calculations after observations of all known points are completed. Instrument station elevation and standard deviation, which describes the measurement accuracy, are displayed.

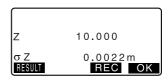

 Press [RESULT] to check the result.
 If there are no problems in the result, press {ESC} and go to step 10.

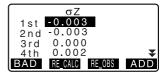

- If there are problems with the results of a point, align the cursor with that point and press [BAD].
   "\*" is displayed on the left of the point.
- Press [RE CALC] to perform
   calculation again without the point
   designated in step 8. The result is
   displayed.
   If there are no problems with the
   result, go to step 10.
   If problems with the result occur
   again, perform the resection
   measurement from step 3.
- Press [OK] to finish resection measurement. Only Z (elevation) of the instrument station coordinate is set. N and E values are not overwritten.

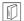

#### Resection calculation process

The NE coordinates are found using angle and distance observation equations, and the instrument station coordinates are found using the method of least squares. The Z coordinate is found by treating the average value as the instrument station coordinates.

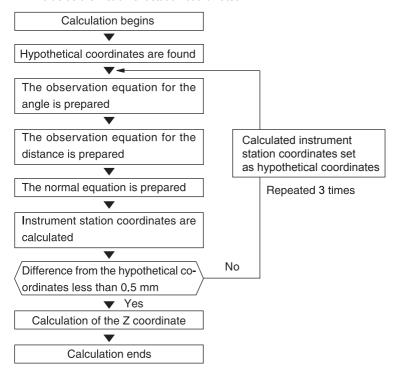

#### 13. RESECTION MEASUREMENT

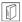

### Precaution when performing resection

In some cases it is impossible to calculate the coordinates of an unknown point (instrument station) if the unknown point and three or more known points are arranged on the edge of a single circle.

An arrangement such as that shown below is desirable.

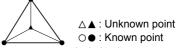

It is sometimes impossible to perform a correct calculation in a case such as the one below.

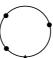

When they are on the edge of a single circle, take one of the following measures

- Move the instrument station as close as possible to the center of the triangle.
- (2) Observe one more known point which is not on the circle.
- (3) Perform a distance measurement on at least one of the three points.

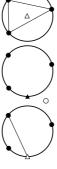

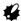

 In some cases it is impossible to calculate the coordinates of the instrument station if the included angle between the known points is too small. It is difficult to imagine that the longer the distance between the instrument station and the known points, the narrower the included angle between the known points. Be careful because the points can easily be aligned on the edge of a single circle.

## 14. SETTING-OUT MEASUREMENT

Setting-out measurement is used to set out the required point.

The difference between the previously input data to the instrument (the settingout data) and the measured value can be displayed by measuring the horizontal angle, distance or coordinates of the sighted point.

The horizontal angle difference and distance difference are calculated and displayed using the following formulae.

### Horizontal angle difference

dHA = Horizontal angle of setting-out data - measured horizontal angle **Distance difference** 

Distance Displayed item

Sdist: S-O S =measured slope distance - slope distance of setting-out data Hdist: S-O H =measured horizontal distance - horizontal distance of setting-out data

Vdist: S-O V =measured height difference - height difference of setting-out data

- Setting out data can be input in various modes: slope distance, horizontal distance, height difference, coordinates and REM measurement.
- In slope distance, horizontal distance, height difference, and coordinate mode, registered coordinates can be recalled and used as setting-out coordinates. In slope distance, horizontal distance and height difference, S/H/V distances are calculated from the read in setting-out coordinate, instrument station data, instrument height, and target height.

## 14.1 Distance Setting-out Measurement

The point to be found based on the horizontal angle from the reference direction and the distance from the instrument station.

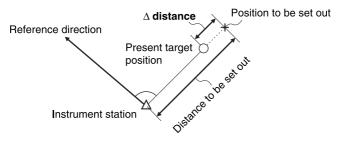

#### **▶**PROCEDURE

- Press [S-0] in the third page of the Meas mode screen to display <S-O>.
- Enter the instrument station data.
   "12.1 Entering Instrument Station Data PROCEDURE Reading in Registered Coordinate Data".
- Set the azimuth angle of the backsight point.
   "12.2 Azimuth Angle Setting" steps 2 to 6.
- 4. Select "S-O data."

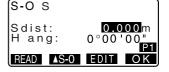

5. Press [AS-O] to select distance input mode.

Each time [AS-O] is pressed: S-O S (slope distance), S-O H (horizontal distance), S-O V (height difference), S-O Coord (coordinates), S-O Ht. (REM measurement).

"14.2 Coordinates Setting-out Measurement", "14.3 REM Setting-out Measurement"

- When [READ] is pressed, registered coordinates can be recalled and used. Distance and angle are calculated using the coordinate value.
- "12.1 Entering Instrument Station Data PROCEDURE Reading in Registered Coordinate Data"
- Press [EDIT] and set the following items.
  - Sdist/Hdist/Vdist: distance from the instrument station to the position to be set out.
  - (2) H ang: included angle between the direction of the reference and the point to be set out
  - Pressing [COORD] in the second page allows you to enter the coordinates of the point to be set out.
- 7. Press [OK] to set the input values.
- Rotate the top of the instrument until "dHA" is 0° and place the target on the sight line.
- Press [OBS] to start distance measurement. The target and the distance of the point to be set out is displayed (S-O H)

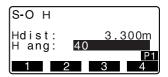

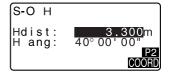

```
S-O H 0.820m
dHA 0°09'40"
H 2.480m I
ZA 75°20'30"
HAR 39°05'20"
```

#### 14. SETTING-OUT MEASUREMENT

- Move the prism forward and backward until the setting-out distance is 0m. If [S-O H] is "+", move the prism toward yourself, if it is "-", move the prism away from yourself.
  - By pressing [← →], an arrow pointing to the left or right displays which direction the target should be moved.

←: Move the prism to left.
→: Move the prism to right.
↓: Move the prism forward.
↑: Move the prism away.

When the target is within measurement range, all four arrows are displayed.

- 11. Press **{ESC}** to return to <S-O>.
  - When [READ] was used in step 5, the list of registered coordinates is restored.
     Continue setting-out measurement.
  - [REC]: records measurement results

Recording method:

" RECORDING DATA 
RECORD MENU -"

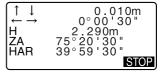

# Note

 It is possible to perform setting-out measurement when [MENU] on the second page of Meas Mode is pressed, then "S-O" is selected.

# 14.2 Coordinates Setting-out Measurement

After setting the coordinates for the point to be set out, the SET calculates the setting-out horizontal angle and horizontal distance. By selecting the horizontal angle and/or the horizontal distance setting-out functions, the required coordinate location can be set out.

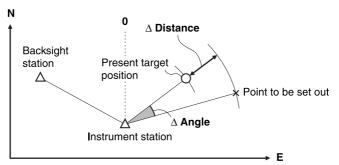

 To find the Z coordinate, attach the target to a pole etc. with the same target height.

- Press [S-O] on the third page of the Meas mode screen to display <S-O>
- Enter the instrument station data.
   "12.1 Entering Instrument Station Data PROCEDURE Reading in Registered Coordinate Data".
- Set the azimuth angle of the backsight point.
   "12.2 Azimuth Angle Setting", steps 2 to 6
- Select "S-O data" and press [▲ S-O1 until <S-O Coord> is displayed.

- Press [EDIT]. Enter the coordinates of the setting-out point.
  - When [READ] is pressed, registered coordinates can be recalled and used as setting-out coordinates.
  - "12.1 Entering Instrument Station Data PROCEDURE Reading in Registered Coordinate Data"
- Press [OK] to set the setting-out data.
- Rotate the top of the instrument until "dHA" is 0° and place the target on the sight line.
- 8. Press **[OBS]** to begin coordinate setting-out measurement.

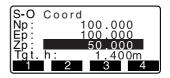

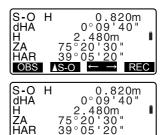

STOP

- Move the prism forward and backward until the setting-out distance is 0m. If S-O H is "+", move the prism toward yourself, if it is "-", move the prism away from yourself.
  - By pressing [← →], an arrow pointing to the left or right displays which direction the target should be moved.

←: Move the prism to left.
→: Move the prism to right.
↓: Move the prism forward.
↑: Move the prism away.

When the target is within measurement range, all four arrows are displayed.

- 10. Press {ESC} to return to <S-O>.
  - When [READ] was used in step 5, the list of registered coordinates is restored.
     Continue setting-out measurement.
  - [REC]: records measurement results
- 11. PRecording method:
  "21. RECORDING DATA RECORD MENU -"

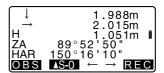

## 14.3 REM Setting-out Measurement

To find a point where a target cannot be directly installed, perform REM settingout measurement.

"11.4 REM Measurement"

- Install a target directly below or directly above the point to be found, then use a measuring tape etc. to measure the target height (height from the surveying point to the target).
- 2. Press **[S-O]** in the Meas mode screen to display <S-O>.
- Enter the instrument station data.
   "12.1 Entering Instrument Station Data PROCEDURE Reading in Registered Coordinate Data".
- Select "S-O data" and press [▲S-O] until <S-O Ht.> is displayed.
- Press [EDIT].
   Input height from the surveying point to the position to be set out in "SO dist"
- After inputting the data, press [OK].

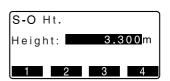

7. Press [REM] to begin REM setting-out measurement.

Move the telescope to find the point to be set out.

"14.1 Distance Setting-out Measurement" steps 9 to 10

Move the telescope near the zenith.

: Move the telescope near the nadir.

 When the measurement is completed, press {ESC} to restore <S-O>.

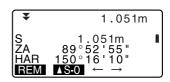

## 15. SETTING-OUT LINE

Setting-out line is used for setting out a required point at a designated distance from the baseline and for finding the distance from the baseline to a measured point.

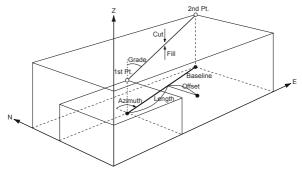

# 15.1 Defining Baseline

To perform setting-out line measurement, first, define the baseline. The baseline can be defined by inputting the coordinates of the two points. The scale factor value is the difference between the input coordinates and the observed coordinates.

Scale (X, Y) = Hdist' (horizontal distance calculated from the measured value)
Hdist (horizontal distance calculated from the input coordinates)

- · When not observing first or second points, scale factor is set to "1".
- Defined baseline can be used in both setting-out line measurement and point projection.

- Allocate the [S-O LINE] to the Meas mode screen.
   "25.2 Allocating Key Functions"
- Press [S-O LINE] to display <Setout line>.

- Enter the instrument station data.
   "12.1 Entering Instrument Station Data PROCEDURE Reading in Registered Coordinate Data".
- 4. Select "Define baseline" in <Setout line> and press [EDIT].
  - When [READ] is pressed, registered coordinates can be recalled and used.
  - "12.1 Entering Instrument Station Data PROCEDURE Reading in Registered Coordinate Data"
- Enter the first point data and press {
- Press (>) to move to the second point.
- 7. Press **[EDIT]** and enter the second point data.
- Press {FUNC}. [MEAS] is displayed.
  - When not observing the first point and the second point, go to step 14.
- Press [MEAS] to move to observation of the first point.

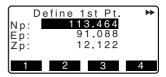

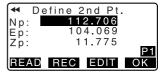

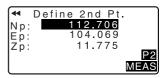

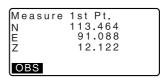

10. Sight the first point and press **[OBS]**.

The measurement results are displayed on the screen.

- Press [STOP] to stop the measurement.
- · You can input target height here.
- Press [YES] to use the measurement results of the first point.
  - Press [NO] to observe the first point again.
- 12. Sight the second point and press **[OBS]**.
- Press [YES] to use the measurement results of the second point.

The distance between the two measured points, the distance calculated from inputting the coordinates of two points and the scale factors are displayed.

- - Press [Sy=1] to set scale factor y to "1".
  - Press [1:\*\*] to change the grade display mode to "1: \* \* = elevation: horizontal distance".

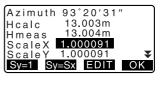

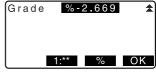

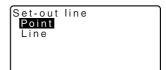

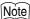

 It is also possible to perform setting-out line measurement when [MENU] on page 2 of the Meas mode screen is pressed, then "Set-out line" is selected without allocating the function key.

### 15.2 Setting-out Line Point

Setting-out line point measurement can be used to find the required point coordinate by inputting the length and offset based on the baseline.

· Before performing setting-out line point, the baseline must be defined.

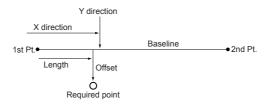

- Select "Point" in <Set-out line>
- Press [EDIT]. Set the following items.
  - Length: Distance along the baseline from the first point to the position at which a line extending from the required point intersects the baseline at right angles (X direction).
  - (2) Offset: Distance from the required point to the position at which a line extending from the required point intersects the baseline at right angles (Y direction).

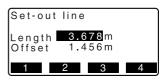

#### 15. SETTING-OUT LINE

- Press [OK]. The coordinate value of the required point is calculated and displayed.
  - [REC]: records the coordinate value as a known point data.

Recording method:
"23.1 Registering/Deleting
Known Point Data"

 Press [ S-0] to move to settingout measurement of the required point.

\*\*14. SETTING-OUT MEASUREMENT"

 Press (ESC). Continue the measurement (repeat steps from 4).

| Set-out<br>N<br>E<br>Z | line<br>111.796<br>94.675<br>12.024 |              |
|------------------------|-------------------------------------|--------------|
|                        | REC                                 | <b>∆</b> S-O |

## 15.3 Setting-out Line Line

Setting-out line line measurement tells how far horizontally the measured point is from the baseline and how far vertically the measured point is from the connected line. The baseline can be offset in a horizontal direction if necessary.

Measured Point

· Before performing setting-out line line, the baseline must be defined.

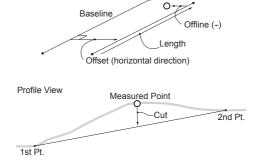

#### **▶**PROCEDURE

- 1 Select "Line" in <Set-out line>
- Press [EDIT] and enter the offset value
  - Offset: How much to move the baseline
    - A positive value indicates right side and a negative value indicates left side.
  - When not setting offset value, go to step 3.
- Sight the target and press [OBS].
   The measurement results are displayed on the screen.
   Press [STOP] to stop the measurement
- Press [YES] to use the measurement results.
   Displays the difference between the measured point and the baseline.
  - Offline: A positive value indicates the point is on the right of the baseline and a negative value indicates it is on the left.
  - "Cut" indicates that the point is below the baseline.
  - "Fill" indicates that the point is above the baseline.
  - Lenght: Distance along the baseline from the first point to the measured point.
  - Press [NO] to observe the target again.

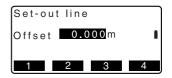

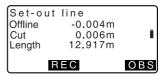

#### 15. SETTING-OUT LINE

- Sight the next target and press [OBS] to continue the measurement.
  - Press [REC]: records measurement results.

Recording method:
"21. RECORDING DATA RECORD MENU -"

# 16. SETTING-OUT ARC

This mode allows the operator to define an arc from various arc parameters, such as From Pt. coordinates, and set out this arc as well as points (offsets) along it.

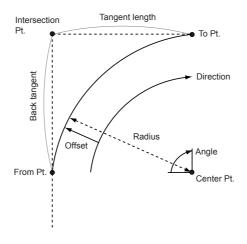

# 16.1 Defining an Arc

An arc can be defined by entering arc parameters such as arc radius, angle, coordinates for the From point, Center point, To point etc.

#### **▶**PROCEDURE

- In the second page of the Meas mode screen, press [MENU], then select "Set-out arc".
- 2. Enter the instrument station data.

  13 "12.1 Entering Instrument
  Station Data PROCEDURE
  Reading in Registered
  Coordinate Data"

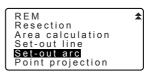

- Select "Define arc" in <Set-out arc>.
  - When [READ] is pressed, registered coordinates can be recalled and used.

"12.1 Entering Instrument Station Data PROCEDURE Reading in Registered Coordinate Data"

- 4. Enter the arc From point data and press [OK].
- Press (►)/(◀) to select coordinates then press [OK].

To : Enter arc To point.

To/Center : Enter arc To point

and Center point.

To/Intersect : Enter arc To point

and Intersect point (intersection of the

tangents).

Center : Enter arc Center

point.

Intersect : Enter arc Intersect

point.

Center/Intersect: Enter arc Center

point and Intersect point (intersection of the tangents).

- Enter the coordinates specified in step 5 then press {<</li>
  - When entering multiple coordinates, the right arrow is displayed.

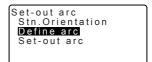

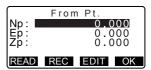

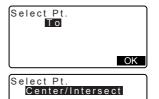

OK

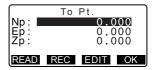

- 7. Enter other arc parameters.
  - Direction (whether the arc turns right/left from the From point)
  - (2) Radius (radius of the arc)
  - (3) Angle (subtended angle)
  - (4) Arc (distance along the arc)
  - (5) Chord (straight line distance between the From and To points)
  - (6) Tan In (tangent length)
  - (7) Bk tan (back tangent length)

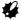

Parameters that can be entered may be restricted depending on the coordinates specified in step 5.

Specifying coordinates and curve parameters"

- Press [OK] on the screen of step 8 to define the arc. <Set-out arc> is displayed. Move to setting-out arc measurement.
  - 16.2 Setting-out Arc" step 2

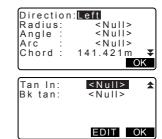

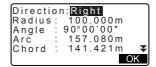

Note

It is also possible to perform setting-out arc measurement by pressing [S-O ARC] when allocated to the Meas mode screen.

Allocating [S-O ARC]: "25.2 Allocating Key Functions"

#### 16. SETTING-OUT ARC

#### Specifying coordinates and curve parameters

Parameters that can be entered may be restricted depending on the coordinates specified in step 5. Parameters that can be entered are marked with a circle (O). Those that cannot are marked with a cross ( $\times$ ).

| Parameters Set coord   | Radius | Angle | Arc | Chord | Tan In | Bk<br>tan | Directi<br>on |
|------------------------|--------|-------|-----|-------|--------|-----------|---------------|
| To pt Center pt        | ×      | ×     | ×   | ×     | ×      | ×         | 0             |
| To pt<br>Intersect pt  | ×      | ×     | ×   | ×     | ×      | ×         | 0             |
| Center pt Intersect pt | ×      | ×     | ×   | ×     | ×      | ×         | 0             |
| To pt                  | 0      | 0     | 0   | ×     | 0      | 0         | 0             |
| Center pt              | ×      | 0     | 0   | 0     | 0      | ×         | 0             |
| Intersect pt           | 0      | 0     | ×   | 0     | ×      | ×         | 0             |

# $|\widehat{\mathbb{U}}|$ Precaution when performing setting-out arc

In the following cases parameters cannot be calculated:

when Radius< Chord

When Arc<Chord

When Tan In × 2<Chord

When the included angle between the back tangent and the azimuth angle between the From Pt. and To Pt is 0°, or exceeds 180°.

# 16.2 Setting-out Arc

Setting-out arc measurement can be used to find the coordinates of required points along the arc by inputting the arc (or chord) length and offset based on the arc.

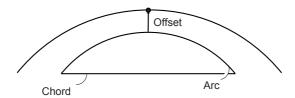

· Before performing setting-out arc, the arc must be defined.

#### **▶**PROCEDURE

- Select "Set-out arc" in <Set-out arc>.
- 2. Set the following items.
  - Arc: Distance along the defined arc from the From point to the required point.
  - (1) Chord: Distance along the chord of the defined arc from the From point to the required point.
  - (2) Offset: Distance from the required point to the position on a curve parallel to the original defined arc. A positive value indicates an offset arc to the right, and a negative value indicates an arc to the left

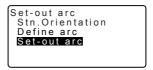

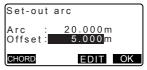

- Press [CHORD] to switch to Chord input.
- Press [OK] on the screen of step
   The coordinate value of the required point is calculated and displayed.
  - [REC]: records the coordinate value as a known point data.

    © Recording method:
    - "23.1 Registering/Deleting Known Point Data"
  - Press [ S-0] to move to settingout measurement of the required point.

"14. SETTING-OUT MEASUREMENT"

 Press (ESC). Continue the measurement (repeat steps from 2).

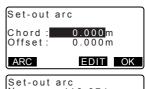

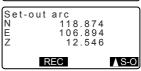

# 17. POINT PROJECTION

Point projection is used for projecting a point onto the baseline. The point to project can be either measured or input. Displays the distances from the first point and point to project to the position at which a line extending from point to project intersects the baseline at right angles.

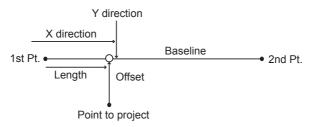

# 17.1 Defining Baseline

 Defined baseline can be used in both setting-out line measurement and point projection.

#### **▶**PROCEDURE

- Allocate the [P-PROJ] to the Meas mode screen.
   "25.2 Allocating Key Functions"
- 2. Press [P-PROJ] to display <Point projection>.
- Enter the instrument station data then define the baseline.
   "15.1 Defining Baseline" steps 3 to 14
- Press [OK] to define the baseline.
   Point projection> is displayed.
   Move to point projection
   measurement.
   "17.2 Point Projection"

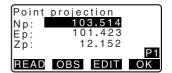

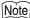

 It is also possible to perform setting-out line measurement when [MENU] on page 2 of the Meas mode screen is pressed, then "Point Projection" is selected without allocating the function key.

# 17.2 Point Projection

Before performing point projection, the baseline must be defined.

#### **▶**PROCEDURE

- Define the baseline.
   "17.1 Defining Baseline"
- Press [P-PROJ] to display <Point Projection>.
- Press [EDIT], enter the point coordinate.
  - Press [OBS] to observe the point to project.
  - When recording the data as a known point, press {FUNC}, and then press [REC] on the second page.

Recording method:

"23.1 Registering/Deleting
Known Point Data"

Press [OK].

The following items are calculated and displayed.

 Length: Distance along the baseline from the first point to the projected point (X direction).

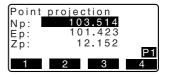

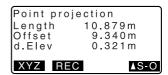

- Offset: Distance from point to project to the position at which a line extending from point of project intersects the baseline at right angles. (Y direction).
- d.Elev: Elevation between the baseline and the projected point.
- Press [XYZ] to switch the screen display to coordinate values.
- Press [OFFSET] to switch the screen display to distance values.
- Press [REC]: records the coordinate value as a known point data.
- Recording method:
  "23.1 Registering/Deleting
  Known Point Data"
- Press [ S-0] to move to settingout measurement of the projected point.
- 14. SETTING-OUT MEASUREMENT"
- Press (ESC). Continue the measurement (repeat steps from 3).

# 18. OFFSET MEASUREMENT

Offset measurements are performed in order to find a point where a target cannot be installed directly or to find the distance and angle to a point which cannot be sighted.

- It is possible to find the distance and angle to a point you wish to measure (target point) by installing the target at a location (offset point) a little distance from the target point and measuring the distance and angle from the surveying point to the offset point.
- The target point can be found in the three ways explained below.

# 18.1 Single-distance Offset Measurement

Finding it by entering the horizontal distance from the target point to the offset point.

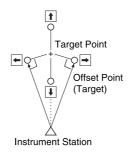

- When the offset point is positioned to the left or right of the target point, make sure the angle formed by lines connecting the offset point to the target point and to the instrument station is almost 90°.
- When the offset point is positioned in front of or behind the target point, install
  the offset point on a line linking the instrument station with the target point.

#### **▶**PROCEDURE

 Set the offset point close to the target point and measure the distance between them, then set up a prism on the offset point.  Sight the offset point and press [DIST] in the first page of the Meas mode screen to begin measurement.

The measurement results are displayed. Press [STOP] to stop the measurement.

- Press [OFFSET] in page three of Meas mode to display <Offset>.
- Enter the instrument station data.
   "12.1 Entering Instrument Station Data PROCEDURE Reading in Registered Coordinate Data".
- Select "Offset/Dist" and press [EDIT].

Input the following items.

- (1) Horizontal distance from the target point to the offset point.
- (2) Direction of the offset point.
- · Direction of offset point
  - $\leftarrow\,$  : On the left of the target point.
  - → : On the right of the target point.
  - ↓ : Closer than the target point.
  - ↑ : Beyond the target point.
- Press [OBS] to re-observe the offset point.
- Press [OK] to calculate and display the distance and angle of the target point.

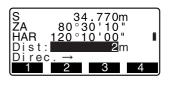

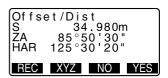

- 7. Press [YES] to return to <Offset>.
  - Press [XYZ] to switch the screen display from distance values to coordinate values. Press [HVD] to return to distance values.
  - Press [No] to return to the previous distance and angle.
  - To record the calculation result, press [REC].

T: "21. RECORDING DATA - RECORD MENU -"

# 18.2 Angle Offset Measurement

Sighting the direction of the target point to find it from the included angle. Install offset points for the target point on the right and left sides of and as close as possible to the target point and measure the distance to the offset points and the horizontal angle of the target point.

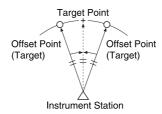

#### **▶**PROCEDURE

 Set the offset points close to the target point (making sure the distance from the instrument station to the target point and the height of the offset points and the target point are the same), then use the offset points as the target.

- Sight the offset point and press
  [DIST] in the first page of the
   Meas mode screen to begin
   measurement.
   The measurement results are
   displayed. Proce ISTORI to store
  - displayed. Press [STOP] to stop the measurement.
- Press [OFFSET] in page three of Meas mode to display <Offset>.
- Enter the instrument station data.
   "12.1 Entering Instrument Station Data PROCEDURE Reading in Registered Coordinate Data".
- 5. Select "Offset/Angle" in <Offset>.
- Accurately sight the direction of the target point and press [OK].
   The distance and angle of the target point are displayed.
- After finishing measurement, press [YES] to return to <Offset>.

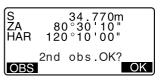

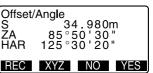

## 18.3 Two-distance Offset Measurement

By measuring the distances between the target point and the two offset points. Install two offset points (1st target and 2nd target) on a straight line from the target point, observe the 1st target and 2nd target, then enter the distance between the 2nd target and the target point to find the target point.

 It is possible to make this measurement easily using the optional equipment: the 2-point target (2RT500-K). When using this 2-point target, be sure to set prism constant to 0.

☐ "25.1 Changing Instrument Options 
■ EDM settings"

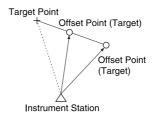

How to use 2-point target (2RT500-K)

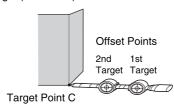

- Install the 2-point target with its tip at the target point.
- · Face the targets toward the instrument.
- Measure the distance from the target point to the 2nd target.
- · Set the reflector type to "sheet".

#### **▶**PROCEDURE

 Install two offset points (1st target, 2nd target) on a straight line from the target point and use the offset points as the target.

- Press [OFFSET] in page three of Meas mode to display <Offset>.
- Enter the instrument station data.
   "12.1 Entering Instrument Station Data PROCEDURE Reading in Registered Coordinate Data".
- Select "Offset/2D" in <Offset>.
- Sight the 1st target and press [OBS].

Observation begins and the measurement results are displayed.

Press **[YES]**. The "2nd Target Observation Screen" is displayed.

6. Sight the 2nd target and press [OBS].

The measurement results are displayed. Press **[YES]**.

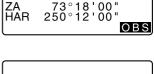

Observe 2nd o/s

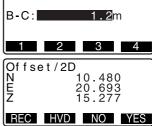

- 8. Press [YES]. <Offset> is restored.
  - When [HVD] is pressed, display mode is switched from coordinates to S, ZA, HAR.

# 19. MISSING LINE MEASUREMENT

Missing line measurement is used to measure the slope distance, horizontal distance, and horizontal angle to a target from the target which is the reference (starting point) without moving the instrument.

- · It is possible to change the last measured point to the next starting position.
- · Measurement result can be displayed as the gradient between two points.

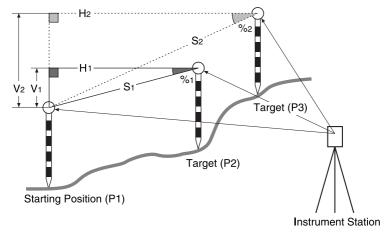

# 19.1 Measuring the Distance between 2 or more Points

#### **▶**PROCEDURE

 Sight the target of the starting position, and press [DIST] in the first page of Meas mode to begin measurement.

The measured values are displayed.

Press [STOP] to stop measurement

 Sight the second target and press [MLM] in the third page of Meas mode to begin observation. The following values are displayed:

S: Slope distance of the starting position and 2nd target.

H: Horizontal distance of the starting position and 2nd position.

V: Height difference of the starting position and 2nd target.

- Sight the next target and press
   [MLM] to begin observation.

   Slope distance, horizontal distance and height difference between multiple points and the starting position can be measured this way.
  - When [S/%] is pressed, the distance between two points (S) is displayed as the gradient between two points.
  - Press [OBS] to re-observe the starting position. Sight the starting position and press [OBS].
  - When [MOVE] is pressed, the last target measured becomes the new starting position to perform missing line measurement of the next target.
     "19.2 Changing the Starting Point"
- Press (ESC) to end missing line measurement.

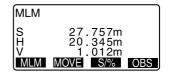

# 19.2 Changing the Starting Point

It is possible to change the last measured point to the next starting position.

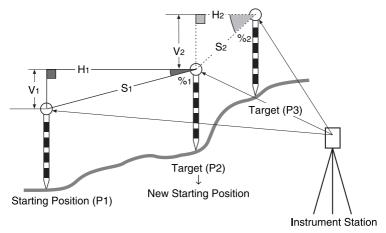

#### **▶**PROCEDURE

- Observe the starting position and target following steps 1 to 3 in "19.1 Measuring the Distance between 2 or more Points".
- After measuring the targets, press [MOVE].
   Press [YES].
  - Press [NO] to cancel measurement.
- The last target measured is changed to the new starting position.

  Perform missing line

Perform missing line measurement following steps 2 to 3 in "19.1 Measuring the Distance between 2 or more Points".

# 20. SURFACE AREA CALCULATION

You can calculate the area of land enclosed by three or more known points on a line by inputting the coordinates of the points.

Input Output
Coordinates: P1 (N1, E1) Surface area: S

P5 (N5. E5)

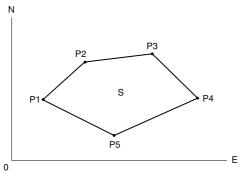

- · Number of specified coordinate points: 3 or more, 30 or less
- Surface area is calculated by observing the points on a line enclosing an area in order or reading in the previously registered coordinates in order.

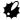

- · If two or less points are used to measure an area, an error will occur.
- Be sure to observe (or recall) points on an enclosed area in a clockwise or counterclockwise direction. For example, the area specified by entering (or recalling) point numbers 1, 2, 3, 4, 5 or 5, 4, 3, 2, 1 implies the same shape. However, if points are not entered in numerical order, the surface area will not be calculated correctly.

# ▶ PROCEDURE Surface area calculation by observing points

- Allocate the [AREA] softkey to the Meas mode screen.
   "25.2 Allocating Key Functions"
- 2. Press [AREA] to begin surface area calculation.

Sight the first point on the line enclosing the area, and press [MEAS].

Press **[OBS]** to begin observation. The measured values are displayed.

- When [READ] is pressed, registered coordinates can be recalled and used in subsequent measurements.
- "PROCEDURE Surface area calculation by reading in the points' coordinates"
- The [READ] function allows all registered data to be calculated together.
- The [OBS] function requires each point to be observed individually before area calculation is performed.
- Press [OK] to enter the value of point 1 in "Pt.01".
- Repeat steps 3 to 4 until all points have been measured. Points on an enclosed area are observed in a clockwise or counterclockwise direction.

For example, the area specified by entering point numbers 1, 2, 3, 4, 5 or 5, 4, 3, 2, 1 implies the same shape.

After all known points necessary to calculate the surface area have been observed, **[CALC]** is displayed.

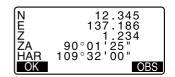

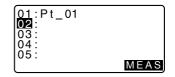

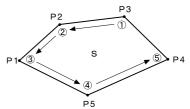

Press [CALC] to display the calculated area.

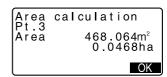

Press [OK] to quit area calculation and return to Meas Mode.

#### ▶ PROCEDURE Surface area calculation by reading in the points' coordinates

- IF "PROCEDURE Surface area calculation by observing points" steps 1 to 2
- Press [READ] to display the list of coordinate data.

Pt. : Known point data

saved in the current JOB or in the Coordinate Search

JOB.

Crd./Stn : Coordinate data saved

in the current JOB or in the Coordinate Search

JOB

Select the first point in the list and press { < 1.</li>

The coordinates of the first point is set as "Pt.001".

 Repeat steps 2 to 4 until all points have been read in.
 Points on an enclosed area are read in a clockwise or counterclockwise direction.
 After all known points necessary to calculate the surface area have been observed, [CALC] is displayed.

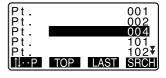

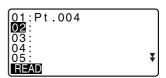

5. Press [CALC] to display the calculated area.

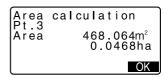

6. Press **[OK]** to quit area calculation and return to Meas Mode.

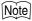

 It is also possible to perform area measurement when [MENU] on page 2 of the Meas mode screen is pressed, then "Area calc" is selected without allocating the function key.

# 21. RECORDING DATA - RECORD MENU -

In Record menu, you can store the measurement data (distance, angle, coordinates), station point data, backsight station and note in the current JOB. \*\* "22. SELECTING/DELETING A JOB"

A total of 10000 data can be stored inside the instrument.

Note

 If the same point number is input, the following screen is displayed. Recording backsight station is an exception.

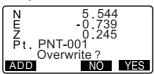

Press [ADD] to record the point as another record with the same name.

Press [NO] to input a new name.

Press [YES] to overwrite the present point.

# 21.1 Recording Instrument Station Data

Instrument station data can be stored in the current JOB.

- The items that can be recorded are the instrument station coordinates, point number, instrument height, codes, operator, date, time, weather, wind, temperature, air pressure and atmospheric correction factor.
- If instrument station data is not stored for the current JOB, the previously stored instrument data settings will be used.

#### **▶**PROCEDURE

- Press [REC] in the third page of Meas mode to display <REC>.
  - Current JOB name is displayed.
- Select "Stn data".
  - Select [READ] to recall and use the registered coordinates.

"12.1 Entering Instrument Station Data PROCEDURE Reading in Registered Coordinate Data"

- 3. Press **[EDIT]** and set the following data items.
  - (1) Instrument station coordinates
  - (2) Point number
  - (3) Instrument height
  - (4) Code
  - (5) Operator
  - (6) Date
  - (7) Time
  - (8) Weather
  - (9) Wind
  - (10)Temperature
  - (11)Air pressure
  - (12)Atmospheric correction factor
  - When inputting code, [ADD] and [LIST] are displayed.

Press [ADD] to save input codes in memory.

Press **[LIST]** to display saved codes in reverse chronological order.

- For reviewing and saving codes in Memory mode, see "23.3 Registering/Deleting Codes" and "23.4 Reviewing Codes"
- To set the atmospheric correction factor to 0ppm, press [0ppm]. The temperature and air pressure are set to the default setting.
- Check the input data, then press [OK].
- Press (ESC) to restore <REC>.

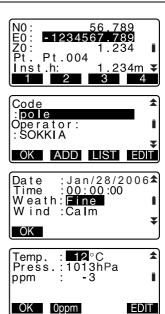

# Note

- Maximum point number size: 14 (alphanumeric)
- Input range of target height: -9999.999 to 9999.999 (m)
- Maximum code/operator size: 16 (alphanumeric)
- · Weather selection: Fine, Cloudy, Light rain, Rain, Snow
- · Wind selection: Calm, Gentle, Light, Strong, Very strong
- Temperature range: -30 to 60 (°C) (in 1°C step)/-22 to 140 (°F) (in 1°F step)
- Air pressure range: 500 to 1400 (hPa) (in 1 hPa step)/375 to 1050 (mmHg) (in 1mmHg step)/14.8 to 41.3 (inch Hg) (in 0.1 inch Hg step)
- Atmospheric correction factor range (ppm): -499 to 499

# 21.2 Recording Backsight Point

Backsight station data can be stored in the current JOB. Azimuth angle setting method can be selected from "inputting azimuth angle" or "calculating coordinates".

## ▶PROCEDURE Inputting azimuth angle

- Press [REC] in the third page of Meas mode to display <REC>.
- 2. Select "Backsight data".
- Select "Angle".
   Angle measurement values are displayed in real time.
- Input Azimuth angle.

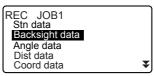

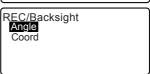

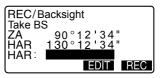

- Sight the backsight, press [REC] in the screen of step 3, and set the following items.
  - (1) Code
  - (2) Target height
  - (3) Point number
- Check the input data, then press [OK] to set the backsight station.
   REC> is restored.

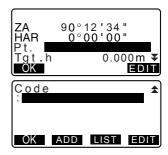

## ▶ PROCEDURE Calculating azimuth angle by coordinates

- Press [REC] in the third page of Meas mode to display <REC>.
- 2. Select "Backsight data".
- 3. Select "Coord".
- Input the backsight station coordinates
  - When you wish to read in and set coordinate data from memory, press [READ].
  - "12.1 Entering Instrument Station Data PROCEDURE Reading in Registered Coordinate Data"
- Press [OK] in the screen of step 3.
   Angle measurement values are displayed in real time. Calculated Azimuth angle is also displayed.

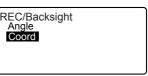

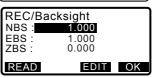

REC/Backsight
Take BS
ZA 90°12'34"
HAR 123°12'34"
Azmth 45°00'00"

- Sight the backsight, press [REC] in the screen of step 4, and set the following items.
  - (1) Point number
  - (2) Target height
  - (3) Code
- Check the input data, then press [OK] to set the backsight station.
  - · <REC> is restored.

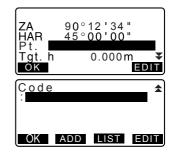

# 21.3 Recording Angle Measurement Data

Angle measurement data can be stored in the current JOB.

 It is convenient to use [AUTO] to perform automatic operation from angle measurement to recording.

#### **▶**PROCEDURE

- Press [REC] in the third page of Meas mode to display <REC>.
- Select "Angle data" and sight the point to be recorded. Angle measurement values are displayed in real time.
- Press [REC] in the screen of step 2, then press [EDIT].
   Set the following items.
  - (1) Point number
  - (2) Target height
  - (3) Code
- 4. Check the input data, then press **[OK]**.
- To continue measurement, sight the next point, then perform steps 3 and 4 above.
  - Press [AUTO] to perform angle measurement and automatically record the results. [AUTO] is convenient for recording measurement data when point number, code, and target height are not set.
- Press (ESC) to quit measurement and restore <REC>.

```
REC/Angle rec 2922
ZA 60°15'40"
HAR 110°30'45"
Pt. Pt.002
AUTO OSETI REC
```

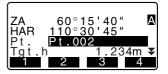

```
REC/Angle rec 2923
ZA 80°30'15"
HAR 120°10'00"
Pt. Pt.001
Recorded
```

# 21.4 Recording Distance Measurement Data

Distance measurement data can be stored in the current JOB.

#### **▶**PROCEDURE

- Press [DIST] in the first page of Meas mode to perform distance measurement.
  - "11.1 Distance and Angle Measurement"
- Press [REC] in the third page of Meas mode. <REC> is displayed.
   Select "Dist data" to display the measurement results.
- Press [REC] in the screen of step 2, then press [EDIT].
   Set the following items.
  - (1) Point number
  - (2) Target height
  - (3) Code
- 4. Check the input data, then press **[OK]**.
- To continue measurement, sight the next point, press [DIST], then perform steps 3 and 4 above.
  - Press [OFFSET] to offset measurement in Record Mode.
- Press {ESC} to quit measurement and restore <REC>.

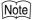

 Once the data has been recorded, [REC] is not displayed in order to prevent double recording.

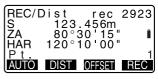

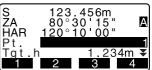

# 21.5 Recording Coordinate Data

Coordinate data can be stored in the current JOB.

#### **▶**PROCEDURE

Perform coordinates
 measurement in the Meas mode
 screen.

12. COORDINATE MEASUREMENT

- Press [REC] in the third page of Meas mode to display <REC>. Select "Coord data" to display the measurement results.
- Press [REC] in the screen of step 2, then press [EDIT].
   Set the following items.
  - (1) Point number
  - (2) Target height
  - (3) Code
- 4. Check the input data, then press **[OK]**.
- To continue measurement, sight the next point, press [OBS], then perform steps 3 and 4 above.
- Press (ESC) to quit measurement and restore <REC>.

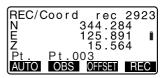

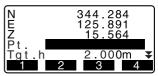

# 21.6 Recording Distance and Coordinate Data

Distance measurement data and coordinate data can be stored in the current JOB at the same time.

- Both distance measurement data and coordinate data are recorded as the same point number.
- · Distance measurement data is recorded first, then coordinate data is recorded.

#### **▶**PROCEDURE

- Press [REC] in the third page of Meas mode to display <REC>.
- Select "Dist + Coord data" to display <REC/DIST + C>.

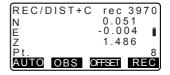

- Sight the point and press [OBS] to begin the measurement.
   The measurement results are displayed.
- Press [REC] in the screen of step 2, then press [EDIT].
   Set the following items.
  - (1) Point number
  - (2) Target height
  - (3) Code
- Check the input data, then press [OK].
- Press (ESC) to quit measurement and restore <REC>

# 21.7 Recording Notes

This procedure prepares notes data and records it in the JOB which is selected.

#### **▶**PROCEDURE

- Press [REC] in the third page of Meas mode to display <REC>. Select "Note".
- Press [EDIT] and enter the note data.

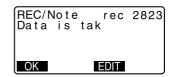

After inputting the note data, press [OK] to return to <REC>.

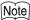

Maximum note length: 60 characters (alphanumeric)

# 21.8 Reviewing JOB Data

It is possible to display the data within the current JOB that is selected.

- It is possible to search for data within the JOB to be displayed by point number.
   But the note data cannot be searched.
- Known point data that are entered from an external instrument are not reviewed.

#### ▶PROCEDURE Reviewing JOB data

 Press [REC] in the third page of Meas mode to display <REC>.
 Select "View" to display the list of recorded points.

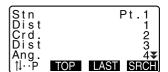

> Details of the data is displayed. This screen contains distance measurement data

- To display previous data item, press [PREV].
- To display next data, press [NEXT].
- [↑↓...P] = Use {▲}/{▼} to move from page to page.
- [↑↓...P]= Use {▲}/{▼} to select individual point.
- · Press [TOP] to display first data.
- Press [LAST] to display last data.
- Press [SRCH] to search for point number. Input the point number after "Pt. No."
- The search may take time if many data are registered.
- Press [RED] to display the reduced data screen shown at right.
- Press [OBS] to return to the previous screen.
- Press {ESC} to conclude detailed display and restore the list of points.

Press **{ESC}** again to restore <REC>.

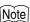

 If more than two points with the same point name exist in the current JOB, SET finds the newer data only.

```
S 123.456m

ZA 20°31'21"

HAR 117°32'21"

Pt. 3

Tgt. h 12.345m ▼

NEXT PREV RED
```

```
H 1234.456m
V -321.123m
Azmth 12°34'56"
Pt 3
Tgt. h 12.345m ▼
NEXT PREV OBS
```

# 22. SELECTING/DELETING A JOB

# 22.1 Selecting a JOB

Select the current JOB and Coordinate Search JOB.

- A total of 10 JOBs have been prepared, and JOB1 was selected when your SET was shipped from the factory.
- The names of the JOBs have been preset as JOB1 to JOB10; you can change them to any names you wish.
- Scale factor can be set for each JOB. Only scale factor of the current JOB can be edited.

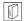

#### **Current JOB**

Measurement results, instrument station data, known points data, notes and coordinate data are recorded in the current JOB.

Registering known point data: "23.1 Registering/Deleting Known Point Data"

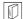

#### Coordinate Search JOB

The registered coordinate data in the JOB selected here can be read into coordinate measurement, resection measurement, setting-out measurement. etc.

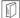

#### Scale correction

SET calculates horizontal distance and coordinates of a point using measured slope distance. If scale factor has been set, scale correction is carried out during calculation.

Corrected horizontal distance (s) = Horizontal distance (S) × Scale factor (S.F.)

 When scale factor is set to "1.00000000", the horizontal distance is not corrected.

#### ▶ PROCEDURE JOB selection and scale factor setting

Select "JOB" in Memory Mode.

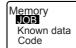

Select "JOB selection".JOB selection> is displayed.

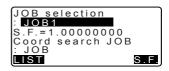

- Press [LIST].
  - JOB can also be selected by pressing (►)/(◄).
  - The numbers to the right represent the number of data items in each JOB.
  - "\*" means that the JOB has not been output to an external device yet.
- Align the cursor with the desired JOB as the current JOB and press { — }.

The JOB is determined.

 Press [S.F.] and then press [EDIT].
 Enter the scale factor for the current JOB.

- Press [OK].JOB selection screen is restored.
- Align the cursor with "Coord search JOB" and press [LIST].
   Coord search JOB> is displayed.
- Align the cursor with the desired JOB as the coordinate search JOB and press { — }.
   The JOB is determined and < JOB> is restored.

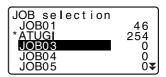

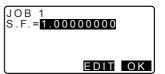

# Note

- The list of JOB names is contained on up to 2 pages.
- Scale factor input range : 0.50000000 to 2.00000000 (\*1.00000000)

"\*" : Factory setting

## ▶PROCEDURE Inputting a JOB name

- 1. Select "JOB" in Memory mode.
- Select in advance the JOB whose name to be changed.
   "PROCEDURE JOB selection and scale factor setting"
- Select "JOB name edit" in <JOB>.
   Input the new JOB name and press {
   JOB> is restored.

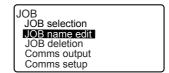

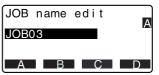

## Note

· Maximum length of JOB name: 12 (alphanumeric)

# 22.2 Deleting a JOB

It is possible to clear the data within a designated JOB. After the data has been cleared, the JOB name returns to the name allocated when the SET was shipped.

# Note

 A JOB that has not been output to an auxiliary device (displayed with \*) cannot be deleted.

### **▶**PROCEDURE

- 1. Select "JOB" in Memory Mode.
- Select "JOB deletion."JOB deletion> is displayed.
  - The numbers to the right represent the number of data items in each JOB.

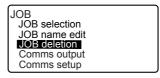

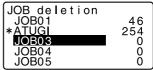

- 3. Align the cursor with the desired JOB and press {←■}.
- Press [YES]. The data within the JOB selected is deleted and <JOB deletion> is restored

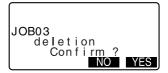

# 23. REGISTERING/DELETING DATA

# 23.1 Registering/Deleting Known Point Data

It is possible to register or delete coordinate data of the known points in the current JOB.

The coordinate data that has been registered can be output during setting for use as instrument station, backsight station, known point, and setting-out point coordinate data.

- It is possible to register 10000 items of coordinate data, including the data inside the JOBs.
- There are two registration methods: key entry and entry from an external instrument.
- CF Communication cables: "28.2 Optional Accessories"

  Output format and command operations: "Interfacing with the SOKKIA SDR Electronic Field Book" and "Command Explanations" manuals.
- When entering known point data from an external device, SET does not check the repeated point number.
- Communication setup can be performed in the known data as well. Select "Comms Setup" in <Known data>.

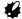

 When "inch" is selected as the distance unit, the value must be input in "feet" or "US feet" depending on the feet unit selected.

## ▶ PROCEDURE Using the key entry method to register known point coordinate data

- Select "Known data" in Memory Mode.
  - · Current JOB name is displayed.
- Select "Key in coord" and input known point coordinates and point number
- After setting the data, press {

The coordinate data is recorded in the current JOB and screen in step 2 is restored

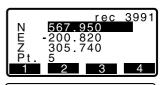

rec 2641 N 567.950 E -200.820 Z 305.740 Pt. 5 Recorded

- Continue to enter other known point coordinate data.
- After the registration of all the coordinate data has been completed, press {ESC} to restore <Known data>.

### ▶ PROCEDURE Entering known point coordinate data from an external instrument

- 1. Connect SET and host computer.
- Select "Known data" in Memory

  Mode.
  - · Current JOB name is displayed.
- Select "Comms input" to display <Comms input>.
   Coordinate data starts to be entered from an external instrument and the number of received items is displayed on the screen. When data reception is completed, <Known data> is displayed.
  - Press (ESC) to stop data reception in progress.

Comms input Format SDR Receiving 12

# ▶PROCEDURE Deleting designated coordinate data

- Select "Known data" in Memory Mode.
- Select "Deletion" to display the list of known point data.

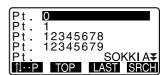

- Select the point number to be deleted and press {←■}.
  - TV...F] = Use {▲}/{▼} to move from page to page.
  - [↑↓...P] = Use {▲}/{▼} to select individual point.
  - Press [TOP] to display top of point number list.
  - Press [LAST] to display end of point number list.
  - Press [SRCH] to search for point number. Input the point number after "Pt. No."

The search may take time if many data are registered.

- 4. Press [DEL] to delete the selected point number.
  - Press [PREV] to display previous data.
  - Press [NEXT] to display next data
- Press {ESC} to quit the point number list and return to <Known data>.

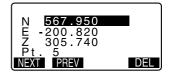

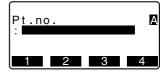

## ▶ PROCEDURE Clearing all coordinate data at once (initialization)

- Select "Known data" in Memory Mode.
- Select "Clear" and press {←■}.

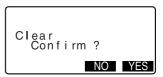

Press [YES].
 Known data> is restored.

# 23.2 Reviewing Known Point Data

It is possible to display all the coordinate data within the current JOB.

### **▶**PROCEDURE

- Select "Known data" in Memory
   Mode
  - · Current JOB name is displayed.
- Select "View." The point number list is displayed.
- Press {ESC} to restore the point number list.
   Press {ESC} again to restore
   Known data>.

```
Pt. 0
Pt. 1
Pt. 12345678
Pt. 12345679
Pt. SOKKIA¥
1...P TOP LAST SRCH
```

```
N 567.950
E -200.820
Z 305.740
Pt 5
```

# 23.3 Registering/Deleting Codes

It is possible to save codes in memory. You can also read in codes registered in memory when recording instrument station data or observation data.

## ▶ PROCEDURE Inputting Codes

1. Select "Code" in Memory Mode.

#### 23. REGISTERING/DELETING DATA

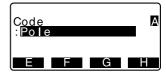

# Note

Maximum code size: 16 (alphanumeric)
Maximum number of codes registered: 40

## ▶PROCEDURE Deleting codes

- 1. Select "Code" in Memory Mode.
- Select "Deletion." The registered code list is displayed.

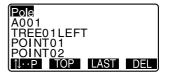

- Align the cursor with the code to be deleted and press [DEL].
   The designated code is deleted.
- 4. Press {ESC} to restore <Code>.

# Note

 If you select "Clear list" in step 2 and then press [YES], all registered codes are deleted.

# 23.4 Reviewing Codes

### **▶**PROCEDURE

- 1. Select "Code" in Memory Mode.
- Select "Code view."
  The registered code list is displayed.

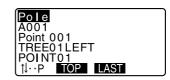

3. Press (ESC) to restore <Code>.

# 24. OUTPUTTING JOB DATA

It is possible to output data within a JOB to a host computer or printer.

CF Communication cables: "28.2 Optional Accessories"

Output format and command operations: "Interfacing with the SOKKIA SDR Electronic Field Book" and "Command Explanations" manuals.

- Measurement results, instrument station data, known point data, notes, and coordinate data in the JOB is output.
- · Known point data entered from an external instrument is not output.
- Communication setup can be performed in the JOB menu as well. Select "Comms Setup" in <JOB>.

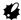

 When "inch" is selected as the distance unit, the value must be input in "feet" or "US feet" depending on the feet unit selected.

## ▶PROCEDURE Outputting JOB data to host computer

- 1. Connect SET and host computer.
- 2. Select "JOB" in Memory Mode.
- Select "Comms output" to display the JOB list.
- Select the JOB to be output and press {←■}.

"Out" appears to the right of the JOB selected. You can select as many JOBs as you want.

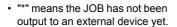

\*JOB01 Out ATUGI 254 JOB03 Out JOB04 0 JOB05 0∓

- 5. Press [OK].
- Select the output format and press {

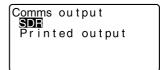

Select the output data and press {<</li>

Output starts. When the output is complete, the JOB list is restored. It is possible to continue output of the next JOB.

- Select "Obs data" to output distance measurement data.
- Select "Reduced data" to output distance measurement data and reduced data.
- · To stop output, press (ESC).

Comms output
Obs data
Reduced data

## ▶ PROCEDURE Outputting JOB data to printer

- Perform steps 2 to 5 in "PROCEDURE Outputting JOB data to host computer".
- 2. Connect SET and printer.
- 3. Turn ON the printer.
- Select "Printed output" and press {
- Select the output data and press {

Output starts. When the output is complete, the JOB list is restored. It is possible to continue output of the next JOB.

- Select "Obs data" to output distance measurement data.
- Select "Reduced data" to output distance measurement data and reduced data.
- · To stop output, press {ESC}.

Comms output
Obs data
Reduced data

# 25. CHANGING THE SETTINGS

This section explains the contents of parameter settings, how to change settings and how to perform initialization.

# 25.1 Changing Instrument Options

The following explains the EDM settings and setting modes in Meas mode. Each item can be changed to meet your measurement requirements.

- "\*": Factory setting
- EDM settings (items set, options, and input range)

Press [EDM] in the second page of Meas mode.

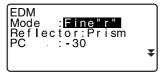

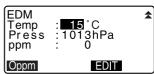

- · [EDIT]: Sets items
- [0ppm]: Atmospheric correction factor returns to 0 and temperature and air pressure are set to the default values.
- Atmospheric correction factor is calculated and set using the entered values of the temperature and air pressure. Atmospheric correction factor can also be entered directly.

```
Mode (Distance measurement Mode): Fine "r"*, Fine AVG (Setting: 1 to 9 times), Fine "s", Rapid "r", Rapid "s", Tracking
```

Reflector: Prism\*/Sheet

PC (Prism constant): -99 to 99 mm ("Prism" is selected: -30\*, "Sheet" is

selected: 0\*)

Temp. (Temperature): -30 to 60°C (15\*)

Air pressure: 500 to 1400hPa (1013\*), 375 to 1050mmHg (760\*)

ppm (Atmospheric correction factor): -499 to 499 (0\*)

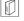

### Atmospheric correction factor

The SET measures the distance with a beam of light, but the velocity of this light varies according to the index of refraction of light in the atmosphere. This index of refraction varies according to the temperature and air pressure.

 To precisely determine the atmospheric correction factor, the average temperature and air pressure along the measurement beam route must be taken. Take care when calculating the correction factor in mountainous terrain as the difference in height will result in differences in atmospheric conditions between two points.

- The SET is designed so that the correction factor is 0 ppm at an air pressure of 1013 hPa, a temperature of 15°C and a humidity of 50%.
- By inputting the temperature and air pressure values, the atmospheric correction value is calculated using the following formula and set into the memory

ppm = 280.098 - 
$$\frac{0.2920 \text{ x air pressure (hPa)}}{1 + 0.003661 \text{ x air temperature (°C)}}$$

- If the weather correction is not required, set the ppm value to 0.
- The atmospheric correction factor can also be calculated in order to take humidity into account.

"30.2 Atmospheric Correction for High Precision Distance Measurement"

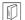

# Prism constant correction

Reflective prisms each have their prism constant. Set the prism constant correction value of the reflective prism you are using.

 The following are samples of the prism constant correction values of SOKKIA reflective prisms.

AP01S+AP01AR (Constant = 30mm) AP01AR (Constant = 40mm) CP01 (Constant = 0mm)

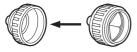

Correction Value = -30

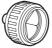

Correction Value = -40

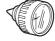

Correction Value = 0

### Settings in Config Mode (items set, options, and input range)

Select "Obs. condition" in Config mode

Dist mode: Sdist Tilt crn : Yes(H,V) coll.crn : Yes C&R crn. : No V manual: No V. obs : Zenith ₹ Ang.reso.: 1" ♣ Coord.: N-E-Z Sea level crn:No

Dist mode: Sdist\*. Hdist. Vdist

Tilt crn (Tilt angle compensation): Yes(H,V)\*, Yes(V), No

coll. crn (Collimation correction): Yes\*, No

C&R crn. (Earth curvature and refraction correction): No\*, K=0.142, K=0.20

V manual: Yes, No\*

V.obs (Vertical angle display method): Zenith\*, Horiz, Horiz 90° (Horizontal ±90°)

Ang. reso. (Angle resolution): SET220/320/520:1"\*, 5", SET620:1", 5"\*

Coord.: N-E-Z\*, E-N-Z

Sea level crn (Sea level correction): Yes, No\*

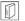

### Automatic tilt angle compensation mechanism

The vertical and horizontal angles are automatically compensated for small tilt errors using the 2-axis tilt sensor.

- Read the automatically compensated angles when the display has stabilized.
- The horizontal angle error (vertical axis error) fluctuates according to the vertical axis, so when the instrument is not completely leveled, changing the vertical angle by rotating the telescope will cause the displayed horizontal angle value to change.

Compensated horizontal angle = Measured horizontal angle + Tilt in angle /tan (Vertical angle)

 When the telescope is directed close to the zenith or nadir angle, tilt compensation is not applied to the horizontal angle.

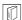

#### Collimation correction

The SET has a collimation correction function that automatically corrects horizontal angle errors caused by horizontal axis and leveling axis errors.

#### 25. CHANGING THE SETTINGS

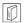

## V mode (vertical angle display method)

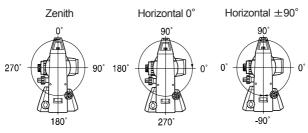

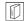

### Sea level correction

The SET calculates horizontal distance using slope distance values. As this horizontal distance does not take height above sea level into consideration, performing spherical correction is recommended when measuring at high altitudes. Spherical distance is calculated as follows.

### Spherical distance

$$= \frac{R - Ha}{R} \times d_1$$

Where:

R = radius of the spheroid (6372000.000m)

H<sub>a</sub> = averaged elevation of the instrument point and target point

d<sub>1</sub> = horizontal distance

Select "Instr. Config" in Config mode

Power off: 30min Reticle lev: 3 Contrast: 10 Resume: Off EDM standby: Off EDM ALC: Hold

Power off: 5min, 10min, 15min, 30min\*, No

Reticle lev: 0 to 5 level (3\*) Contrast: 0 to 15 level (10\*)

Resume: On, Off\* EDM standby: On, Off\* EDM ALC: Hold\*, Free

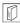

## Power-saving automatic cut-off

To save power, power to the SET is automatically cut off if it is not operated for the selected time.

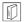

### Resume function

When the Resume function is set to "On" and the power is switched off and then on again, the screen appearing before the instrument was switched off is redisplayed. Also, all parameter settings are saved. Memory backup period is about one week, after which the Resume function is cancelled.

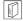

### **EDM Standby**

Set the power supply status of the EDM. When the EDM standby function is set to "ON", the EDM power status is set to standby. When **[DIST]** is pressed, you can reduce the time until the results are displayed.

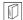

#### **EDM ALC**

Set the light receiving status of the EDM. While carrying out continuous measurement, set this item according to the measurement conditions.

- When EDM ALC is set to "Free," the instrument's ALC will be automatically
  adjusted if an error occurs as a result of the amount of light received. Set to
  "Free" when the target is moved during measurement or different targets
  are used.
- When "Hold" is set, the amount of light received will not be adjusted until initial adjustment has been performed and continuous measurement is completed.
- Try setting to "Hold" when the light beam used for measurement is stable but is frequently obstructed by obstacles such as people, cars, or tree branches etc. preventing measurement from being performed.

Note

 The EDM ALC setting will automatically be switched to "Free" when the distance measurement mode is set to "Tracking" (target is moved during distance measurement).

### Select "Comms setup" in Config mode

Baud rate: 1200bps
Data bits: Bbit
Parity : Not set
Stop bit : 1bit
Check sum: No
Xon/Xoff : Yes

Baud rate: 1200bps\*, 2400bps, 4800bps, 9600bps, 19200bps, 38400bps

Data bits: 8bit\*, 7bit

Parity: Not set\*, Odd, Even

Stop bit: 1bit\*, 2bit Check sum: Yes, No\* Xon/Xoff: Yes\*, No

Output format and command operations: "Interfacing with the SOKKIA SDR

Electronic Field Book" and "Command Operations" manuals.

### Select "Unit" in Config mode

Temp. : C Press. : hPa Angle : degree Dist : meter

Temp. (Temperature): "C\*, "F Press.: hPa\*, mmHg, inchHg Angle: degree\*, gon, mil Dist: meter\*, feet, inch

Feet (only displayed when "feet" or "inch" selected in "Dist"): Int. feet\* (1m = 3.280839895), US feet (1m = 3.280833333)

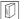

### Inch (Fraction of an inch)

"Fraction of an inch" is the unit used in the United States and expressed like the following example.

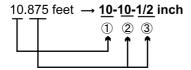

- ① **10**.000 feet
- 2 0.875 feet x 12=10.5 inch
- 3 0.5 inch=1/2 inch

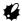

 Even if "inch" is selected in this setting, all the data including the result of area calculation are output in "feet" and all the distance values must be input in "feet". In addition, when the "inch" display exceeds the range, it is displayed in "feet".

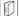

### International feet and US survey feet

The SET can display feet values in International feet and US survey feet units.

International feet, the standard feet units, are referred to simply as "feet" elsewhere in this manual.

US survey feet are units used in surveys by the U.S. Coast and Geodetic Survey and are referred to as "US feet" in this manual.

When "feet" or "inch" is selected in "Dist", the "Feet" item will appear on the screen as below. When "meter" is selected, this item will not be displayed.

| Angle : | °C<br>hPa<br>degree<br>feet<br>Int. feet |
|---------|------------------------------------------|
|---------|------------------------------------------|

Results displayed in feet will differ according to the unit selected in this item.

# 25.2 Allocating Key Functions

It is possible to allocate the softkeys in Meas mode to suit the measurement conditions. It is possible to operate the SET efficiently because unique softkey allocations can be preset to suit various applications and the ways that different operators handle the instrument.

- The current softkey allocations are retained until they are revised again, even when the power is cut off.
- It is possible to register two sets of key function allocations: user setting 1 and user setting 2.
- It is possible to recall the softkey arrays registered for User 1 and User 2 as necessary.

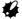

 When softkey allocations are recorded and registered, the previously recorded key settings are cleared. When a softkey array is recalled, the key array is changed to the key array that has been recalled, clearing the previous key array. Be sure to remember this.

 The following are the softkey allocations when the SET was shipped.

Page 1 [DIST] [ SHV] [0SET] [COORD] Page 2 [MENU] [TILT] [H.ANG] [EDM] Page 3 [MLM] [OFFSET] [REC] [S-O]

• The following functions can be allocated to the softkeys.

[DIST] : Distance measurement

[ SHV] : Switch between angle display and distance display

: Set horizontal angle to 0 [0SET] [COORD] : Coordinates measurement : Repetition measurement [REP] [MLM] : Missing line measurement [S-O] : Setting-out measurement

[OFFSET] : Offset measurement [REC] : To Record menu

[EDM] : Setting EDM

[H.ANG] : Set required horizontal angle

[TILT] : Display 414

[TILT] : Display tilt angle

: To Menu mode (Coordinates measurement, setting-out [MENU]

> measurement, offset measurement, repetition measurement, missing line measurement, REM measurement, resection measurement, surface area measurement, set-out line, set-out

arc. point projection) · RFM measurement

[REM] [RESEC] : Resection measurement

[R/L] [ZA / %] : Select horizontal angle right/left : Switch between zenith angle/slope in %

[HOLD] : Hold horizontal angle/release horizontal angle

: Display final measurement data [RCL]

[D\_OUT] : Output measurement results to an external instrument

: Return signal [AIM]

[AREA] : Surface area measurement [F/M] : Switch between meters/feet

: Set the instrument station height and target height [HT]

[S-O LINE] : Setting-out line measurement [S-O ARC] : Setting-out arc measurement [P-PROJ] : Point projection measurement

: No functions set [---]

### Softkey Allocation Examples

It is possible to allocate the same key to each page (example 1). The same function can be allocated to more than one key on the same page (example 2). And it is also possible to allocate a function to only one key (example 3).

Allocation example 1:

P1 [DIST] [ SHV] [H.ANG] [EDM]
P2 [DIST] [ SHV] [H.ANG] [EDM]

Allocation example 2:

P1 [DIST] [DIST] [ SHV] [ SHV]

Allocation example 3:

P1 [DIST] [ SHV] [---] [---]

## ▶ PROCEDURE Allocating functions

- Select "Key function" in Config Mode.
   Select "Define" Currently.
  - Select "Define." Currently allocated softkeys are displayed in <Key function>.
- Align the cursor with the softkeys whose allocation you want to change using ⟨►⟩/⟨◄⟩.
   The cursor of the selected softkey flashes.
- Change the softkey function using {▲}/{▼}.
   Set the softkey function and its location by pressing {▶}/{■}. The set softkey stops flashing and the
- 4. Repeat steps 2 to 3 only as many times as necessary.

cursor flashes on the next softkey.

Press [OK] to record the allocations and restore <Key function>

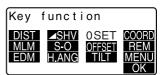

The functions with their new allocations are displayed in Meas mode.

# ▶PROCEDURE Registering an allocation

- Allocate functions to the softkeys.
   "PROCEDURE Allocating functions"
- Select "Key function" in Config mode.
- Select "Registration."
   Select either "User 1" or "User 2" as the softkey array to be registered.

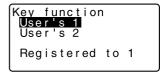

# ▶ PROCEDURE Recalling an allocation

- Select "Key function" in Config Mode.
- Select "Recall." Select the key array for either User 1, User 2, or Default (setting when the SET was shipped), and press {
   <Key function> is restored. This displays the functions in the recalled array in Meas mode.

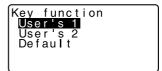

# 25.3 Changing Password

Set password can be changed.

No password was set when the SET was shipped.

## ▶ PROCEDURE Changing password

- Select "Change Password" in Config Mode.
- Input old password and press {
- - If no password was input as new password and { was pressed, no password is set.

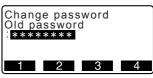

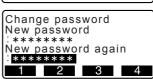

# Note

• Input range of password: 3 or more characters and 8 or fewer characters

# 25.4 Restoring Default Settings

The following explains the two methods of restoring default settings: Restoring set items to initial settings and turning power on. Initializing the data and turning power on.

- Restore the following items to the initial settings when the SET was shipped.
   EDM setting, Config mode settings (including softkey arrays)
- About initial settings when the SET was shipped, "25.1 Changing Instrument Options", "25.2 Allocating Key Functions".
- Initialize the data. The following data is initialized. Data within all jobs
   Known point data within memory
   Code data within memory

## ▶ PROCEDURE Restoring set items to initial settings and turning power on

- 1. Turn the power off.
- While pressing {F4} and {BS}, press {ON}.
- The SET is turned on, "Default set" appears on the screen and all items are restored to their initial settings.

## ▶PROCEDURE Initializing the data and turning the power on

- 1. Turn the power off.
- While pressing {F1}, {F3} and {BS}, press {ON}.
- The SET is turned on, "Clearing memory..." appears on the screen and all items are restored to their initial settings.

# 26. WARNING AND ERROR MESSAGES

The following is a list of the error messages displayed by the SET and the meaning of each message. If the same error message is repeated or if any message not shown below appears, the instrument has malfunctioned. Contact your local dealer.

#### **BadCondition**

The air is shimmering a lot, etc., measuring conditions are poor.

The center of the target cannot be sighted.

Resight the target.

#### Calculation error

Coordinates identical to the known point coordinates observed during resection exist. Set another known point so that the known point coordinates do not coincide.

#### Checksum error

A sending/repetition error has occured between the SET and external equipment.

Send/receive the data again.

#### Communication error

#### Comm err

A reception error has occurred in coordinate data from an external instrument.

Check the settings of parameters concerning communication conditions. 
☐ "25.1 Changing Instrument Options • Settings in Config Mode"

### Flash write error! Flash mount error! FlashMem err

It is impossible to read in data.

Contact your local dealer.

#### Incorrect Password

Input password does not match set password. Input correct password.

#### Invalid baseline

During setting-out line measurement or point projection measurement, baseline has not been defined correctly.

### Memory is full

There is no more room to enter data.

Record the data again after deleting unnecessary data from the JOB or coordinate data from the memory.

#### Need 1st obs

During missing line measurement, the observation of the starting position was not completed normally.

Sight the starting position accurately and press **[OBS]** to perform the measurement again.

#### Need 2nd obs

During missing line measurement, the observation of the target was not completed normally.

Sight the target accurately and press **[MLM]** to perform the measurement again.

### Need offset pt.

Observation of the offset point during offset measurement was not completed normally.

Sight the offset point accurately and press **[OBS]** to perform the measurement again.

### Need prism obs

During REM measurement, the observation of the target was not completed normally.

Sight the target accurately and press **[OBS]** to perform measurement again.

### New password Diff.

Password input when setting a new password do not match.

Input the same password twice.

#### No data

When searching for or reading in coordinate data or searching for code data, the search stopped either because the item in question does not exist or the data volume is large.

#### No solution

The calculation of the instrument station coordinates during resection does not converge.

Assess the results and if necessary, perform the observation again.

### Out of range

The tilt of the instrument exceeds the tilt angle compensation range during measurement

Level the instrument again.

T7.2 Levelling"

#### Out of value

During gradient % display, the display range (less than ±1000%) has been exceeded.

During REM measurement, either the vertical angle has exceeded horizontal ±89° or the measured distance is greater than 9999.999m.

Install the instrument station far from the target.

The instrument station coordinates calculated during resection are too high. Perform the observation again.

During setting-out line measurement, scale factor has been less than 0.100000 or exceeded 9.999999.

#### Print or send first

JOB data output (transmission to the host computer or output to the printer) is not completed before JOB is cleared.

Either transmit the JOB to be cleared to the host computer or output it to the printer.

#### RAM cleared

(Displayed when the SET is switched on) The resume function does not work because more than one week (memory back-up period) has passed since the SET was last switched off.

After more than one week, even though "Resume" is still set to "On," the resume function has been canceled.

#### Same coordinates

The same values are input in Pt.1 and Pt.2 in setting-out line measurement. SET cannot define the baseline.

### Signal off

Measuring conditions are poor, and there is not any reflective light for measuring distances.

Resight the target. When using reflective prisms, effectiveness will be improved by increasing the number of prisms used.

#### Time out

Measuring conditions are poor, and due to the insufficient amount of reflective light, measuring could not be carried out within the time specified. Resight the target. When using reflective prisms, effectiveness will be improved by increasing the number of prisms used.

### Too short

Input password has fewer than 3 characters. Password must have 3 or more characters and 8 or fewer characters.

#### \*\*\*\*\*

The calculated result is too large to be displayed on the screen in its totality.

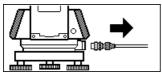

If the printer cable is attached during measurement, measurement cannot be carried out correctly. SET notifies you by displaying the screen above and beeping. When the cable is removed, the previous screen is restored. If connected SDR or host computer is turned Off, the above screen appears. This is normal, and does not indicate trouble. If connected SDR or host computer is turned On again or cable is connected again, the previous screen is restored.

# 27. CHECKS AND ADJUSTMENTS

A SET is a precision instrument that requires fine adjustments. It must be inspected and adjusted before use so that it always performs accurate measurements.

- Always perform checking and adjustment in the proper sequence beginning from "27.1 Plate Level" to "27.7 Additive Distance Constant".
- In addition, the instrument should be inspected with special care after it has been stored a long time, transported, or when it may have been damaged by a strong shock.
- Make sure the instrument is securely set up and stable before performing checks and adjustments.

# 27.1 Plate Level

The bubble tube is made of glass, so it is sensitive to temperature changes or to shock. Check and adjust it as outlined below.

## ▶PROCEDURE Checking and adjusting

- 1. Level the instrument and check the position of the bubble of the plate level.

  [13] 17 2 | A position | stone 2 to 5
  - Tr.2 Levelling", steps 3 to 5.
- Turn the upper part through 180° and check the bubble position.
   If the bubble is still centered, no adjustment is necessary.
   If the bubble is off-center, adjust as follows.
- Correct half of the bubble displacement using levelling foot screw C.

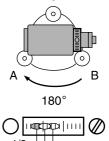

 Correct the remaining half of the displacement by using the adjustment pin to rotate the plate level adjustment screw.
 When the plate level adjustment screw is turned in the counterclockwise direction, the bubble moves in the same direction.

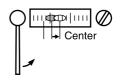

 Rotate the top of the instrument and continue adjustments until the bubble remains centered for any position of the upper part. If the bubble does not move to the center even when the adjustment has been repeated, ask your local dealer to adjust it.

# 27.2 Circular Level

## ▶PROCEDURE Checking and adjusting

- Perform the plate level inspection and adjustment or carefully use the plate level to level the instrument.
   "7.2 Levelling", steps 1 to 2.
- Check the position of the bubble of the circular level.
   If the bubble is not off-center, no adjustment is necessary.
   If the bubble is off-center, perform the following adjustment.

First confirm the off-center direction

Use the adjusting pin to loosen the circular level adjustment screw on the side opposite to the direction the bubble is displaced to move the bubble to the center.

 Adjust the adjusting screws until the tightening tension of the three screws is the same to align the bubble in the middle of the circle

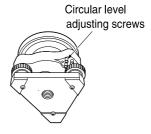

# 10

- · Be careful that the tightening tension is identical for all the adjusting screws.
- Also, do not over-tighten the adjusting screws as this may damage the circular level.

# 27.3 Tilt Sensor

If the tilt angle shown on the display shifts from tilt angle 0° (zero point), the instrument is not correctly levelled. This will adversely affect angle measurement. Perform the following procedure to cancel the tilt zero point error.

## **▶PROCEDURE Check**

- Carefully level the instrument. If necessary, repeat the procedures to check and adjust the bubble levels
- Set the horizontal angle to 0°.
   Press [0set] twice in the first page of the Meas mode screen to set the horizontal angle to 0°.

- Display <Tilt offset>
   Select "Instr. const" in the Config.
   mode screen to display the current
   correction constant in the X
   (horizontal) direction and Y
   (vertical) direction.
   Select "Tilt X Y" and press {<</li>
   to display the tilt angle in the X
   (sighting) direction and Y
   (horizontal axis) direction.
- Wait a few seconds for the display to stabilize, then read the automatically compensated angles X1 and Y1.
- Rotate the top of the instrument through 180°.
   Loosen the horizontal clamp and turn the instrument 180° while referring to the displayed horizontal angle, then retighten the clamp.
- Wait a few seconds for the display to stabilize, then read the automatically compensated angles X2 and Y2.
- In this state, calculate the following offset values (tilt zero point error).
   Xoffset = (X1+X2)/2 Yoffset = (Y1+Y2)/2

If one of the offset values (Xoffset, Yoffset) exceeds ±20", adjust the value using the following procedure.

When the offset value falls within the range ±20", adjustment is not necessary.

Press {ESC} to return to <Instr. const>.

```
Instr.const
Tilt X 400 Y 400
Collimation
```

```
Tilt offset
X -0°01'23"
Y 0°00'04"
HAR 184°14'50"
Take F1
```

## ▶PROCEDURE Adjustment

- Store values X2 and Y2. Press [OK] to set the horizontal angle to 0°. "Take F2" is displayed.
- 9. Rotate the top of the instrument through 180°.
- Wait a few seconds for the display to stabilize, then store the automatically compensated angles X1 and Y1.
   Press [YES] to store tilt angles X1 and Y1. The new correction constant is displayed.
- 11. Confirm that the values are in the adjustment range. If both correction constant are within the range 400±120, select [YES] to renew the correction angle. <Instr. const> is restored. Continue to step 12. If the values exceed the adjustment range, select [NO] to cancel the adjustment and restore <Instr. const>. Contact your local dealer to perform the adjustment.

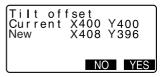

### ▶PROCEDURE Recheck

- 12. Press {← at < Instr. const>.
- Wait a few seconds for the display to stabilize, then read the automatically compensated angles X3 and Y3.
- 14. Rotate the top of the instrument through 180°.
- Wait a few seconds for the display to stabilize, then read the automatically compensated angles X4 and Y4.
- 16. In this state, the following offset values (tilt zero point error) are calculated. Xoffset = (X3+X4)/2 Yoffset = (Y3+Y4)/2 When both offset values fall within the range ±20", adjustment is completed.

Press **{ESC}** to return to <Instr. const>.

If one of the offset values (Xoffset, Yoffset) exceeds ±20", repeat the check and adjustment procedures from the beginning. If the difference continues to exceed ±20" after repeating the check 2 or 3 times, have your local dealer perform the adjustment.

# 27.4 Collimation

With this option you can measure collimation error in your instrument so that the SET can correct subsequent single face observations. To measure the error, make angular observations using both faces.

### **▶**Procedure

- Display <Collimation>.
   Select "Instr.const" in the Config. mode screen and select "Collimation"
- Sight the reference point in Face 1.
   Sight the reference point in Face 1 and press [OK].
- Sight the reference point in Face 2.
   Rotate the instrument 180°. Sight the same point in Face 2 and press [OK].
- Set the constant.
   Press [YES] to set the constant.
  - Press [NO] to discard the data and return to <Collimation>

```
Collimation
EL : -0°00'15"
V off.: 0°00'10"
```

# 27.5 Reticle

## ▶ PROCEDURE Check 1: Perpendicularity of the reticle to the horizontal axis

- 1. Carefully level the instrument.
- Align a clearly visible target (the edge of a roof for example) on point A of the reticle line.
- Use the telescope fine motion screw to align the target to point B on a vertical line.
   If the target moves parallel to the vertical line, adjustment is unnecessary. If its movement deviates from the vertical line, have our service representative adjust it.

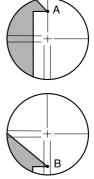

## ▶ PROCEDURE Check 2: Vertical and horizontal reticle line positions

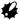

- Perform the check procedure under slightly hazy and weakly scintillating conditions.
- Install a target at a point about 100m in the horizontal direction from the SET.

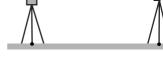

Level the instrument carefully, turn on the instrument's power.  While the Meas mode screen is displayed and the telescope is in face left, sight the center of the target and read out the horizontal angle A1 and the vertical angle B1.

> Example: Horizontal angle A1=18° 34' 00" Vertical angle B1=90° 30' 20"

4. While the telescope is in face right, sight the center of the target and read out the horizontal angle A2 and the vertical angle B2. Example: Horizontal angle A2=198° 34' 20" Vertical angle B2=269° 30' 00"

5 Do the calculations:

A2-A1 and B2+B1 If A2-A1 is within 180°±20"and B2 (B1 is within 360°±40"), adjust ment is unnecessary.

Example: A2-A1 (Horizontal angle)

=198° 34' 20"- 18° 34' 00"

=180° 00' 20"

B2-B1 (Vertical angle)

=269° 30' 00" + 90° 30' 20"

=360° 00' 20"

If the difference is large even after repeating the check 2 or 3 times, have our service representative perform the adjustment.

## 27.6 Optical plummet

## ▶PROCEDURE Checking

 Carefully level the SET and center a surveying point precisely in the reticle of the optical plummet.

#### 27. CHECKS AND ADJUSTMENTS

Turn the upper part through 180°

and check the position of the surveying point in the reticle. If the surveying point is still centered, no adjustment is necessary. If the surveying point is no longer centered in the optical plummet, perform the following adjustment.

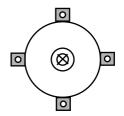

## ▶PROCEDURE Adjustment

3. Correct half the deviation with the levelling foot screw.

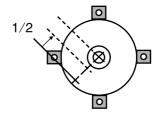

- Remove the optical plummet reticle cover.
- Use the 4 adjusting screws of the optical plummet to adjust the remaining half of the deviation as shown below.

When the surveying point is on the lower (upper) part of the illustration:

Loosen the upper (lower) adjusting screw slightly, and tighten the upper (lower) adjusting screw the same amount to move the surveying point to a point directly under the center of the optical plummet.

(It will move to the line in the figure on the right.)

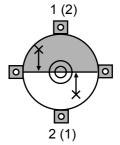

If the surveying point is on the solid line (dotted line):

Loosen the right (left) adjusting screw slightly and, tighten the left (right) adjusting screw by the same amount to move the surveying point to a point in the center of the optical plummet.

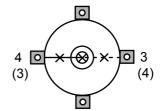

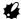

- Be extremely careful to adjust all the adjustment screws by the same amount so that none will be over-tightened.
- Check to make sure that the surveying point remains centered on the reticle even if the upper part of the instrument is rotated. If necessary, perform the adjustment again.

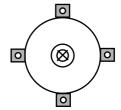

Replace the optical plummet reticle cover.

## 27.7 Additive Distance Constant

The additive distance constant K of the SET is adjusted to 0 before delivery. Although it almost never deviates, use a baseline with a known distance precision to check that the additive distance constant K is close to 0 several times a year and whenever the values measured by the instrument begin to deviate by a consistent amount. Perform these checks as follows.

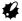

- Errors in setting up the instrument and reflective prism or in sighting the target will influence the additive distance constant. Be extremely careful to prevent such errors when performing these procedures.
- Set up so that the instrument height and the target height are identical. If a flat place is not available, use an automatic level to make sure the heights are identical.

#### ▶PROCEDURE Check

 Find an area of flat ground where two points 100m apart can be selected.

Set up the Instrument at point A and the reflective prism at point B. Establish a point C half way between points A and B.

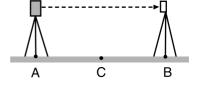

- Precisely measure the horizontal distance between point A and point B 10 times and calculate the average value.
- Place the SET at point C directly between points A and B and set up the reflective prism at point A.

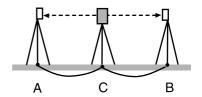

- Precisely measure the horizontal distances CA and CB 10 times each and calculate the average value for each distance.
- Calculate the additive distance constant K as follows.
   K = AB - (CA+CB)
- Repeat steps 1 to 5 two or three times.

If the additive distance constant K is within ±3mm even once, adjustment is unnecessary. If it always exceeds this range, have our service representative perform an adjustment.

# 28. STANDARD EQUIPMENT AND OPTIONAL ACCESSORIES

# 28.1 Standard Equipment

• Please verify that all equipment is included.

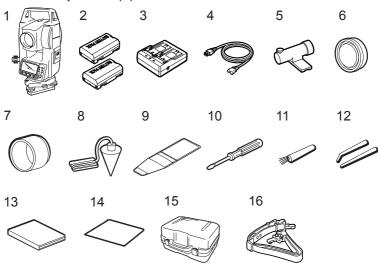

<sup>\*</sup>The power cable shown here is EDC113B.

| 1 | SET main unit 1         | 8  | Plumb bob              |
|---|-------------------------|----|------------------------|
| 2 | Battery (BDC46B)        | 9  | Tool pouch 1           |
|   | (SET220/320/520)2       | 10 | Screwdriver 1          |
|   | (SET620)1               | 11 | Lens brush 1           |
| 3 | Battery charger         | 12 | Adjusting pin 2        |
|   | (CDC68)1                | 13 | Operator's manual 1    |
| 4 | Power cable             | 14 | Cleaning cloth 1       |
|   | (EDC113A/113B/113C) 1   | 15 | Carrying case (SC196)1 |
| 5 | Tubular compass (CP7) 1 | 16 | Carrying strap 1       |
| 6 | Lens cap                |    |                        |
| 7 | Lens hood 1             |    |                        |

#### Tubular compass (CP7)

Slide the tubular compass into the tubular compass slot, loosen the clamp screw, then rotate the top part of the instrument until the compass needle bisects the index lines. The telescope's face left sighting direction in this position will indicate magnetic north. After use, tighten the clamp and remove the compass from the slot.

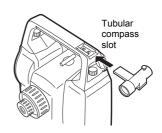

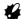

 The tubular compass is susceptible to the influence of nearby magnets or metal. Such influence could cause it to fail to accurately indicate magnetic north. Do not use magnetic north as indicated by this compass for base line surveying.

#### Plumb bob

The plumb bob can be used to set up and center the instrument on days when there is little wind. To use the plumb bob, unwind its cord, pass it through the cord grip piece as shown in the figure to adjust its length, then suspend it from the hook attached to the centering screw.

#### Handle

The carrying handle can be removed from the instrument. To remove it, loosen the handle securing screw

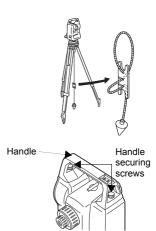

# 28.2 Optional Accessories

The following are optional accessories which are sold separately from the SET. Target and power supply optional accessories: "28.3 Target System", and "28.4 Power Supply System".

#### Wireless keyboard (SF14)

For SET220/320/520 SF14 makes measuring operation and inputting data easier and speedier. The SET is operated from the Wireless Keyboard by pointing the Wireless Keyboard beam at the Beam Detector on the SET and pressing the required operation keys.

Location of operation keys on the wireless keyboard: "4.1 Parts of the Instrument", operation: "SF14 Manual"

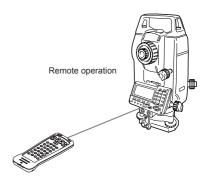

### Sideplate with card slot (SCRC2A)

For SET220/320/520 It has a CF card slot.

For details, see "Series 20 Operator's Manual (Additional Function) Card Mode".

#### Telescope eyepiece lens (EL6)

For SET620 Magnification: 30X

### • Telescope eyepiece lens (EL7)

Magnification: 40X Field of view: 1° 20'

#### Diagonal eyepiece (DE25)

The diagonal eyepiece is convenient for observations near the nadir and in narrow spaces.

Magnification: 30X

After removing the handle from the SET, loosen the attachment screw to remove the telescope eyepiece. Then screw the diagonal lens into place.

Handle removal method: "28.1 Standard Equipment"

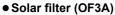

When sighting targets where glare is present, solar observations for example, attach it to the objective lens of the SET to protect its interior and the eyes of its operator. The filter part can be flipped up without being removed

### Battery Unit (BDC55)

BDC55 is used as the power source for the ACE5 and LAP1

## Auto-collimation eyepiece (ACE5)

The ACE5 is designed to detect a slight shift in inclimation of the reflector. The BDC55 is the power source for the ACE5. The buttons on the BDC55 can also be used to operate the ACE5. For details, see the ACE5 Operator's manual.

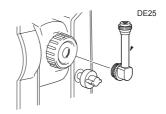

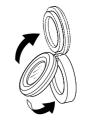

#### ◆ Laser Plummet (LAP1)

When using the LAP1, a laser is emitted from the bottom of the main unit making it easier to position the instrument over the surveying point. The BDC55 is the power source for the LAP1. The buttons on the BDC55 can also be used to operate the LAP1. For details, see the LAP1 Operator's manual.

#### Printer cable (DOC46)

The SET can be connected to a Centronics specification printer which supports ESC/PTM by the printer cable DOC46. This allows direct output of data from the SET to a printer.

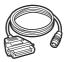

#### Interface cable

Connect between the SET and the host computer for data output.

| Computer                | Cable  | Notes                                                           |  |  |  |  |  |
|-------------------------|--------|-----------------------------------------------------------------|--|--|--|--|--|
| IBM PC/AT or compatible | DOC26  | Length: 2m Pin Numbers and signal levels: RS-232C compatible    |  |  |  |  |  |
|                         | DOC 27 | D-sub connector: DOC26: 25 pins (female) DOC27: 9 pins (female) |  |  |  |  |  |
| Other computers         | DOC1   | No connector for attachment to a computer.                      |  |  |  |  |  |

# 28.3 Target System

- Because all SOKKIA reflecting prisms and accessories have standardized screws, it is possible to combine these prisms, accessories, etc. according to your objectives.
- · The following are all special accessories (sold separately).
- Because these targets (\*2) are coated with fluorescent paint, they reflect when there is little light.

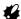

- When using a reflecting prism equipped with a target for distance and angle measurements, be sure to direct the reflective prism correctly and sight the center of the prism target accurately.
- Each reflective prism (\*1) has its own prism constant value. When changing prisms, be sure to change the prism constant correction value.
- To use the triple prism assembly AP31 or AP32 as a single prism for short distance measurements, mount the single reflective prism AP01AR in the center mounting hole of the prism holder.

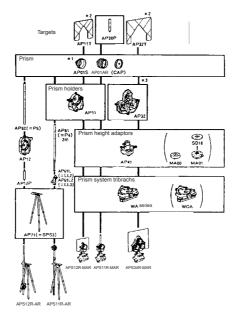

### • 2-point target (2RT500-K)

This target is used for two-distance offset measurement.

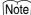

 For information about reflective sheet targets and target devices, contact your local dealer.

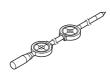

### Instrument height adaptor (AP41)

Adjust the level of the AP41 instrument height adaptor following the checking and adjustment methods of plate level.

27.1 Plate Level

Adjust the optical plummet of the AP41 instrument height adaptor following the checking and adjustment methods of optical plummet.

1 "27.6 Optical plummet"

The height of the AP41 instrument height adaptor can be adjusted using two fixing screws. When used with the SET220/320/520/620, make sure that the instrument height "236" (mm) is displayed in the instrument height adjustment window.

Loosen the screws (1) and rotate it counterclockwise 2. Move the part (3) up or down until the desired instrument height is displayed in the adjustment window 3), then rotate it clockwise and tighten the screws (5).

## Adjusting plate (WA Series)

Adjust the circular level of the adjusting plate for a prism following the checking and adjustment methods of circular level. 27.2 Circular Level"

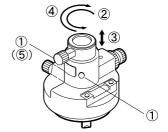

## 28.4 Power Supply System

Operate your SET with the following combinations of power equipment.

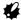

- Be sure to carefully read the operating manuals for the battery and charger before operating them.
- Never use any combination other than those indicated below. If you do, the SET could be damaged.

Those indicated by \* are standard accessories.

Others are optional accessories (sold separately) for SET220/320/520.

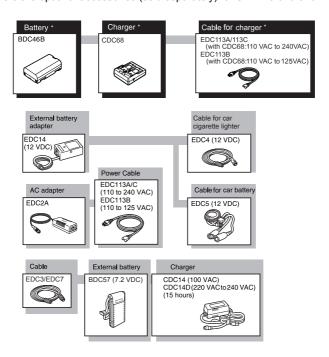

## • External power supply equipment

- When using EDC14, EDC2A, or BDC57, mount the BDC46B in place to maintain the balance of the instrument.
- Make sure that the car cigarette lighter is 12V DC and that its negative terminal is grounded. Use it with the car engine running.
- The EDC14 has a breaker switch. Normally the red mark appears on the breaker. If it cannot be seen, set the breaker so it is visible.
   When using the car battery, the breaker will cut off if the poles are not correctly connected.

## 29. SPECIFICATIONS

Except where stated, the following specifications apply to all SETs. "SET320" means SET320/SET320S, "SET520" means SET520/SET520S and "SET620" means SFT620/SFT620S

Telescope

170 mm Length:

Aperture: 45 mm (EDM: 48 mm)

Magnification:

SET220/320/520: 30X SET620: 26X Image: Frect

Resolving power:

SET220/320/520: 3" 3.5" SFT620: Field of view: 1° 30' Minimum focus: 1.0 m Focussing screw: 1 speed

Reticle illumination: 5 brightness levels

Angle measurement

Horizontal and Vertical circles type: Rotary absolute encoder Angle units: Degree/Gon/Mil (selectable)

Minimum display: 1" (0.0002gon/0.005mil)/5" (0.001gon/0.02mil)

(selectable)

Accuracy:

SFT220: 2" (0.0006gon/0.01mil)

SFT320: 3" (0.0010gon/0.015mil) (When "Minimum

display" is set to 1") 5" (0.0015gon/0.025mil) SFT520: SFT620: 6" (0.0019gon/0.030mil)

(ISO 17123-3:2001)

Measuring time:

Less than 0.5 sec. Collimation compensation: ON/OFF (selectable)

Measuring mode:

Horizontal angle: Right/Left (selectable)

Zenith/Horizontal 0°/Horizontal +90°/% Vertical angle:

(selectable)

Tilt angle compensation

Type: Liquid 2-axis tilt sensor

Agrees with minimum displayed measurement angle Minimum display:

Range of compensation:  $\pm 4'(\pm 0.0741qon)$ 

Automatic compensator: ON (V & H/V)/OFF (selectable)

**Distance Measurement** 

Measuring method: Coaxial phase-contrast measuring system

Infrared laser diode 780nm Signal source:

Class 1

(IEC60825-1 2nd edition: 2007/FDA CDRH 21CFR Part1040.10 and 1040.11 (Complies with FDA performance standards for laser products except for deviations pursuant to Laser Notice

No.50, dated June 24, 2007.))

Measuring range: (Using SOKKIA reflective prism/reflective sheet

target during normal atmospheric conditions \*1/\*2

is good atmospheric conditions)

Reflective sheet RS90N-K: 2.0 to 150 m (490ft)\*3 Reflective sheet RS50N-K: 2.0 to 60 m (190ft)\*3 Reflective sheet RS10N-K: 2.0 to 25 m (80ft)\*3 Compact prism CP01: 1.0 to 1000 m (3,280ft) Standard prism AP01AR X 1: 1.0 to 3,000 m (9,840ft)

1.0 to 3,500 m (11,480 ft) \*2 Standard prism AP01AR X 3: to 4,000 m (13,120ft)

to maximum display\*2

Mini pole prism OR1PA: 1.0 to 600 m (1,960ft)

Minimum display:

Fine measurement, Rapid measurement: 0.001 m (0.01ft / 1/8 in.)

Tracking measurement: 0.01 m (0.1ft / 1/2 in.) Maximum slope distance display:4199.999 m/13779.52ft\*4

Distance unit: m/ft/US ft/inch (selectable)

Accuracy: (During normal atmospheric conditions\*1)

Fine measurement: (2 + 2 ppm X D) mm (Using prism)

Rapid measurement: (5 + 5 ppm X D) mm

(Using reflective sheet target)

Fine measurement: (4 + 3 ppm X D) mm Rapid measurement: (5 + 5 ppm X D) mm

(D: measurement distance: Unit: mm)

(ISO 17123-4:2001)

Measurement mode: Fine measurement (single/repeat/average)/Rapid

measurement (single/repeat)/Tracking (selectable)

Measuring time:

Fine measurement: 2.8 sec. (2.4 sec.) + every 1.6 sec. Rapid measurement: 2.3 sec. (1.9 sec.) + every 0.8 sec. Tracking measurement: 1.8 sec. (1.4 sec.) + every 0.3 sec.

\*( ): When EDM standby is set to ON

Atmospheric correction: Temperature, pressure input/ppm

input(selectable)

Earth curvature and refraction correction:

No/Yes K=0.142/Yes K=0.20 (selectable)

Scale factor setting: 0.5 to 2.0

Sea level correction: No/Yes (selectable)

\*1: Slight haze, visibility about 20 km, sunny periods, weak scintillation.

\*2: No haze, visibility about 40 km, overcast, no scintillation.

\*3: Figures when the laser beam strikes within 30° of the reflective sheet target.

\*4: If a distance greater than 4200.000 m is measured, the display will only show the distance by which 4200.000m was exceeded.

#### **Power Supply**

Power source: Rechargeable Li-ion battery BDC46B

Battery state indicator: 4 levels

Working duration at 25°C:

Distance & angle measurement:

about 10 hours (Fine single measurement =

every 30 sec.)

Angle measurement only:

about 13.5 hours

Charging time at 25°C: less than 2.5 hours (using CDC68)\*5

BDC46B Nominal voltage: 7.2V

Storage temperature range: -20 to 35°C

CDC68 Input voltage:

with EDC113A/113C:110 to 240 VAC 50/60Hz with EDC113B:110 to 125 VAC 50/60Hz Charging temperature range:0 to 40°C Storage temperature range: -20 to 65°C

External power source: 7.2V

\*5: Charging can take more than 2.5 hours when temperatures are either especially high or low. General

Display: LCD graphic display, 192 dots X 80 dots

SET220/320/520: 1 LCD graphic displays on each face with

illuminator

SET620: 1 LCD graphic display with illuminator

Operation panel (keyboard): 15 keys (soft function, operations, power on,

light)

Auto power-off: 5 levels (selectable) Internal memory: about 10000 points

Data output: Asynchronous serial, RS232C compatible

Centronics compatible (with DOC46)

Printer with ESC/PTM mode (emulation function)

Sensitivity of levels:

Plate level: SET220/320/520: 30"/2 mm

SET620: 40"/2 mm

Circular level: 10'/2 mm

Optical plummet:

Image: Erect
Magnification: 3X
Minimum focus: 0.3 m
Horizontal and vertical motion screw:

SET220: 2 level SET320/520/620: 1 level Operating temperature: -20 to 50°C

Storage temperature range: -30 to 70°C

Dust and water resistance: IP66 (IEC 60529: 2001)
Instrument height: 236 mm from tribrach bottom 193 mm from tribrach dish

Size (with handle): 165 (W) X 170 (D) X 341 (H) mm

Weight (with handle and battery):

 SET220:
 5.2 kg (11.5lb)\*6

 SET320/520:
 5.2 kg (11.4lb)\*6

 SET320S/520S:
 5.3 kg (11.7lb)

 SET620:
 5.0 kg (11.1lb)

 SET620S:
 5.1 kg (11.3lb)

\*6: There is a slight difference in weight of the horizontal and vertical fine motion screws between the SET220 and SET320/520. This difference is reflected in the weight for pounds but not for kilograms which has been rounded off to the nearest tenth.

# 30. EXPLANATION

# 30.1

# Manually Indexing the Vertical Circle by Face Left, Face Right Measurement

The 0 index of the vertical circle of your SET is almost 100% accurate, but when it is necessary to perform particularly high precision angle measurements, you can eliminate any inaccuracy of the 0 index as follows.

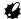

 If the power is cut off, the vertical circle indexing is ineffective. Do it again every time the power is turned on.

## ▶PROCEDURE Manually indexing the vertical circle

- Select "Obs. condition" in <Config>. Set "V manual" (vertical circle indexing method) to "Yes."
- Go to the Meas mode screen.
   The vertical angle V1 is displayed under "Take F1."
- 3. Carefully level the instrument.
- Accurately sight a clear target with a distance of about 30m in the horizontal direction with the telescope in face left.
   Press [OK]. The vertical angle V2 is displayed under "Take F2."
- Turn the upper part through 180° and clamp it. Then set the telescope in the face right position and accurately sight the same target.

Press [OK].

The vertical and horizontal angles are displayed.

This concludes the vertical circle indexing procedure.

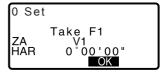

```
0 Set

Take F2

ZA V2

HAR 0°00'00"
```

# 30.2 Atmospheric Correction for High Precision Distance Measurement

· Need for atmospheric correction

The SET measures the distance with a beam of light, but the velocity of this light varies according to the index of refraction of light in the atmosphere. This index of refraction varies according to the temperature and pressure. Near normal temperature and pressure conditions:

With constant pressure, a temperature change of 1°C: an index change of 1 ppm.

With constant temperature, a pressure change of 3.6 hPa: an index change of 1 ppm.

To perform high accuracy measurements, it is necessary to find the atmospheric correction factor from even more accurate temperature and pressure measurements and perform an atmospheric correction.

It is recommended that extremely precise instruments be used to monitor the air temperature and pressure.

 Finding the average temperature and pressure between two points in different atmospheric conditions

To precisely determine the atmospheric correction factor, the average temperature and air pressure along the measurement beam route must be taken.

Determine the temperature and pressure as follows.

Flat terrain :Use the temperature and pressure at

the midpoint of the line.

Mountainous terrain :Use the temperature and pressure at

the intermediate point (C).

If it is not possible to measure the temperature and pressure at the midpoint, take the temperature and pressure at the instrument station (A) and the target station (B), then calculate the average value.

Average air temperature :(t1 + t2)/2Average air pressure :(p1 + p2)/2

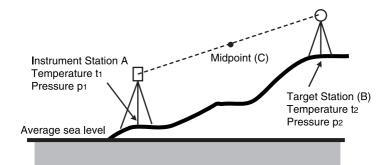

Calculation of atmospheric correction factor allowing for humidity
 The humidity has little influence, particularly on short distance measurements.
 The effect of humidity should be considered in cases where it is very hot and humid and high precision measurements are to be performed over a particularly long distance.

When taking humidity into consideration, calculate the atmospheric correction factor using the following formula and input the calculated ppm in instrument station setting or EDM setting.

☐ "21.1 Recording Instrument Station Data" and "25.1 Changing Instrument Options ● EDM settings"

Atmospheric Correction Factor (ppm) =

$$280.098 - \frac{0.2920 \times p}{1 + 0.003661 \times t} + \frac{0.0413 \times e}{1 + 0.003661 \times t}$$

e (water vapor pressure) can be calculated using the following formula.

$$e = h \times \frac{E}{100}$$
 $E = 6.11 \times 10^{\frac{(7.5 \times t)}{(t + 237.3)}}$ 

t : Air temperature (°C)

p : Pressure (hPa)

e : Water vapor pressure (hPa)

h : Relative humidity (%)

E : Saturated water vapor pressure

## 31. REGULATIONS

Users must ensure that their instrument is compliant with the relevant regulations and legal restrictions in place in the country of use.

#### For users in the US

**WARNING**: Changes or modifications to this unit not expressly approved by the party responsible for compliance could void the user's authority to operate the equipment.

**NOTE**: This equipment has been tested and found to comply with the limits for a Class A digital device pursuant to Part 15 of the FCC Rules. These limits are designed to provide reasonable protection against harmful inter-ference when the equipment is operated in a commercial environment. This equipment generates, uses, and can radiate radio frequency energy and, if not installed and used in accordance with the instruction manual, may cause harmful interference to radio communications. Operation of this equipment in a residential area is likely to cause harmful interference in which case the user will be required to correct the interference at his own expense.

#### For users in Canada

This Class A digital apparatus meets all requirements of Canadian Interference-Causing Equipment Regulations.

Cet appareil numérique de la Class A respecte toutes les exigences du Règlement sur le matériel brouilleur du Canada.

#### For users in the European Economic Area (EEA)

CE Conformity Declaration

in accordance with EMC Directive 2004/108/EC of the European Community

We herewith declare that the undermentioned instrument, in view of its design and type of construction, fully complies with the relevant basic radio interference requirements of the EMC Directive.

Should the instrument be modified without agreement, this declaration becomes invalid.

Instrument Description: Total Station (Surveying Instruments)

Model Name: SET220 , SET320 , SET320S

SET520 , SET520S , SET620 , SET620S

Relevant EC Directive: EMC Directive (2004/108/EC)

Applied

Harmonized Standard: EMI EN 61326-1:2006

EMS EN 61326-1:2006

EN 61000-4-2:1995+A1:1998+A2:2001 EN 61000-4-3:2002+A1:2002 EN 61000-4-8:1993+A1:2001

Date: December 7, 2007

Firm: SOKKIA B.V.

Address: Industrieterrein De Vaart, Damsluisweg 1, NL-1332/EA Almere

Representative's Signature:

Name of Representative : Gerben Wolsink

Representative's position: European Service Manager

# SOKKIA TOPCON CO., LTD.

http://www.sokkia.co.jp/english/ 260-63 HASE, ATSUGI, KANAGAWA, 243-0036 JAPAN PHONE +81-46-248-7984 FAX +81-46-247-1731

3rd ed. 03-0806 Printed in China ©2007 SOKKIA TOPCON CO., LTD.